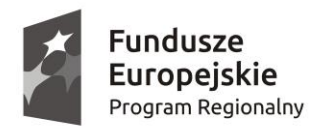

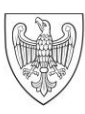

SAMORZĄD WOJEWÓDZTWA<br>WIELKOPOLSKIEGO

Unia Europejska Europejskie Fundusze Strukturalne i Inwestycyjne

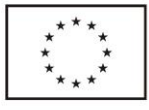

# **Podręcznik podmiotu zgłaszającego/beneficjenta**

Lokalnego Systemu Informatycznego do obsługi Wielkopolskiego Regionalnego Programu Operacyjnego na lata 2014-2020

w zakresie obsługi LSI2014+

wersja 1.6

# Spis treści

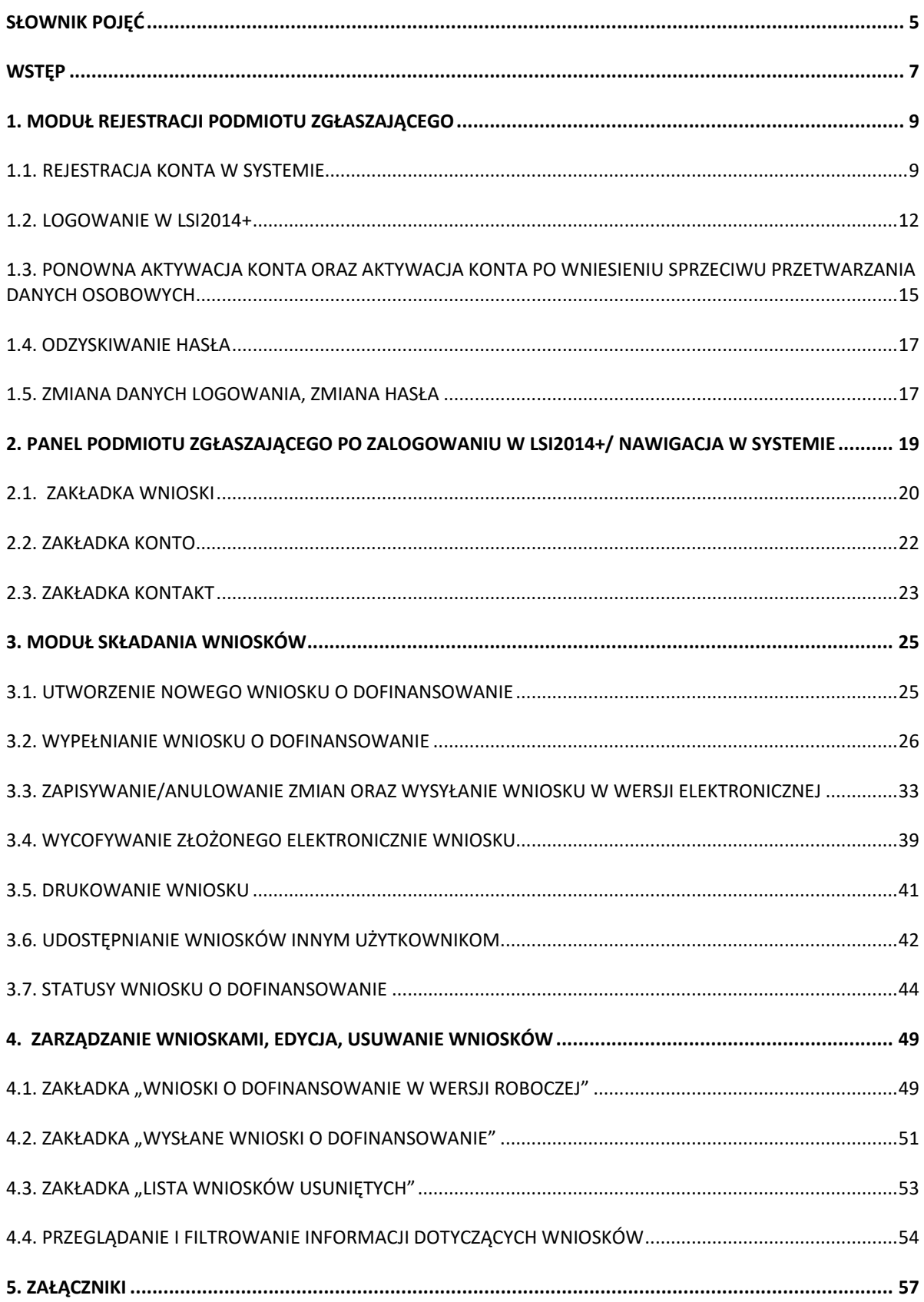

### <span id="page-4-0"></span>**Słownik pojęć**

**Captcha** – rodzaj zabezpieczenia na stronach www, celem którego jest dopuszczenie do przesłania danych wypełnionych tylko przez człowieka.

**Formularz** – wyświetlany na ekranie zbiór pól, które można wypełniać w podobny sposób jak dokumenty papierowe.

**Instytucja Zarządzająca** – Instytucja lub organ publiczny lub prywatny, wyznaczony przez państwo członkowskie na poziomie krajowym, regionalnym lub lokalnym, lub też państwo członkowskie, o ile sam sprawuje funkcje zarządzania pomocą, odpowiedzialna za sterowanie i nadzorowanie procesu realizacji określonego dokumentu.

**IOK** – Instytucja Ogłaszająca Konkurs.

**Login** - rozumie się przez to indywidualną i niepowtarzalną nazwę użytkownika w Systemie, jaka została przez niego wybrana na etapie rejestracji. Login w LSI2014+ jest jednocześnie adresem e-mail.

**LSI2014+** – Lokalny System Informatyczny do obsługi Wielkopolskiego Regionalnego Programu Operacyjnego na lata 2014 – 2020 nazywany zamiennie jako "System".

**PDF** – format pliku, w którym generowany jest wniosek o dofinansowanie w Systemie.

**Podmiot zgłaszający/beneficjent/wnioskodawca** - użytkownik wypełniający wnioski online w Systemie. **Tryb wysokiego kontrastu** – jest funkcją, która zwiększa kontrast kolorów części tekstu i obrazów na ekranie komputera, ułatwiając ich dostrzeżenie i identyfikację.

**Użytkownik** – podmiot mający dostęp do LSI2014+, którego dane zostały zarejestrowane w Systemie.

**Walidacja** – sprawdzenie poprawności wypełnienia formularza pod względem prawidłowości wypełnienia wymaganych pól.

**Wniosek o dofinansowanie w wersji elektronicznej** – wniosek o dofinansowanie wygenerowany i dostępny w Systemie dla użytkowników mających dostęp do Systemu.

Wniosek o dofinansowanie w wersji papierowej - wniosek wydrukowany na podstawie wypełnionego i wysłanego elektronicznie w Systemie wniosku o dofinansowanie.

**WRPO 2014-2020** – Wielkopolski Regionalny Program Operacyjny na lata 2014-2020.

**ZIT** – Zintegrowane Inwestycje Terytorialne.

# <span id="page-6-0"></span>**Wstęp**

Lokalny System Informatyczny do obsługi Wielkopolskiego Regionalnego Programu Operacyjnego na lata 2014‐2020 został stworzony w celu podniesienia efektywności wykorzystania funduszy europejskich poprzez usprawnienie procedur wdrażania, monitorowania i zarządzania programem operacyjnym dla województwa wielkopolskiego w okresie programowania 2014-2020. LSI2014+ ma na celu wspomaganie wnioskodawców w procesie wnioskowania o dofinansowanie.

Niniejszy podręcznik ma na celu pomóc wnioskodawcom w obsłudze Systemu do składania wniosków o dofinansowanie w wersji elektronicznej. Szczegółowe informacje dotyczące naborów będą dostępne w regulaminie konkursu na stronie [http://www.wrpo.wielkopolskie.pl/.](http://www.wrpo.wielkopolskie.pl/)

# <span id="page-8-0"></span>**1. Moduł rejestracji podmiotu zgłaszającego**

## <span id="page-8-1"></span>**1.1. Rejestracja konta w Systemie**

Celem głównym modułu jest zarejestrowanie podmiotu zgłaszającego w LSI2014+.

Podmiot zgłaszający, aby móc zarejestrować się w Systemie musi posiadać komputer, dostęp do Internetu, adres e-mail oraz zainstalowaną jedną z rekomendowanych przeglądarek zaktualizowanych do najnowszej wersji: Internet Explorer, Mozilla Firefox, Google Chrome (System obsługuje przeglądarki maksymalnie do dwóch wersji wstecz).

W celu dokonania rejestracji w Systemie należy otworzyć stronę internetową *[https://lsi.wielkopolskie.pl,](https://lsi.wielkopolskie.pl/)*  następnie wybrać zakładkę *"***Rejestracja"**. Przed przystąpieniem do wypełniania formularza rejestracyjnego należy zapoznać się z klauzulą informacyjną w zakresie przetwarzania danych osobowych oraz zaakceptować regulamin LSI2014+ (Rys. 1.).

# Lokalny System Informatyczny (LSI 2014+)

Wielkopolski Regionalny Program Operacyjny na lata 2014-2020

#### **Podręcznik Użytkownika**

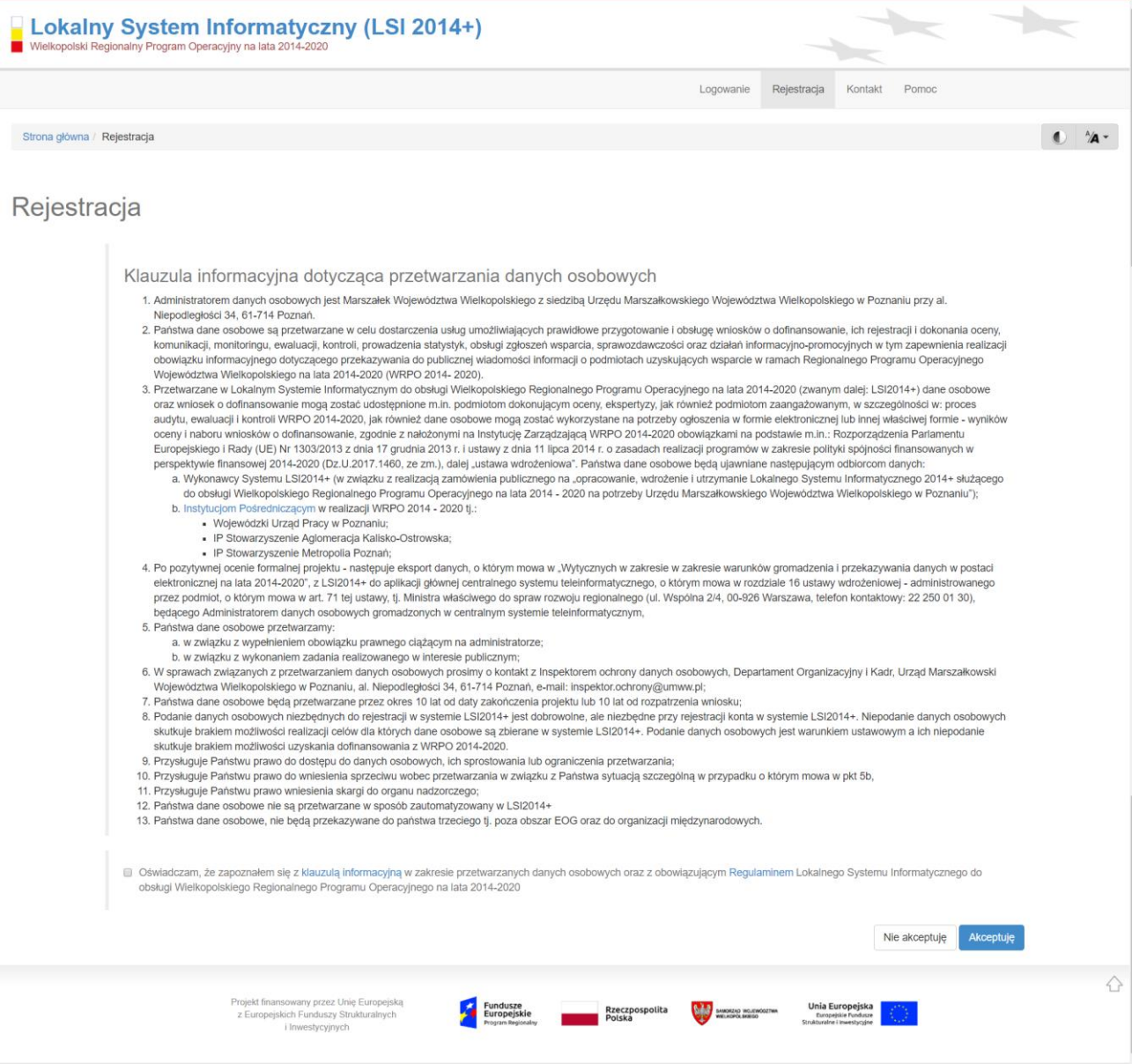

#### Rys. 1. Rejestracja w LSI2014+

**.** 

Następnie podmiot zgłaszający może przystąpić do wypełnienia formularza rejestracyjnego podając adres email, hasło (minimum 8 znaków, w tym przynajmniej 1 wielka litera i 1 cyfra), imię i nazwisko oraz numer telefonu.<sup>1</sup> Konieczne jest "przepisanie" wyświetlonego ciągu znaków (zabezpieczenie typu Captcha). Podanie danych osobowych jest dobrowolne, ale jednocześnie niezbędne do rejestracji konta w LSI2014+ oraz do realizacji projektu w ramach WRPO 2014-2020 (Rys. 2.)

<sup>1</sup> Można skorzystać z podpowiedzi do pól (przycisk "?"), które wskażą, jaki jest poprawny format wypełniania pól.

**Lokalny System Informatyczny (LSI 2014+)** 

Vielkopolski Regionalny Program Operacyjny na lata 2014-2020

#### **Podręcznik Użytkownika**

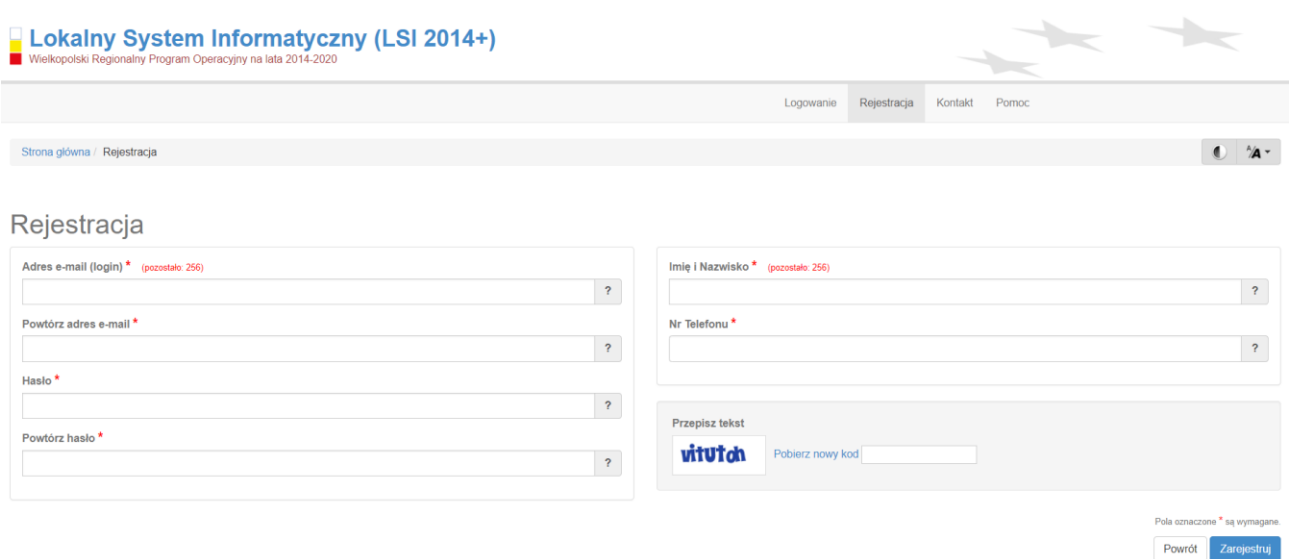

#### Rys. 2. Formularz rejestracyjny LSI2014+

**.** 

Po wypełnieniu wszystkich obowiązkowych pól należy użyć przycisku **"Zarejestruj"**. Jeżeli pozostały pola niewypełnione lub wypełnione niepoprawnie<sup>2</sup> – System wyświetli odpowiedni komunikat ze wskazaniem pól/pola do poprawy – w takim przypadku należy poprawić/uzupełnić wskazane pola/pole i ponownie wcisnąć przycisk "Zarejestruj".

Na konto e-mail podane przy rejestracji zostanie wysłana wiadomość z linkiem aktywującym konto oraz loginem. Należy użyć linku zawartego w wiadomości – podmiot zgłaszający zostanie przeniesiony na stronę internetową LSI2014+, gdzie wyświetlona zostanie informacja o aktywacji konta.

Od tej pory podmiot zgłaszający za pomocą utworzonego loginu i hasła może zalogować się do Systemu wybierając zakładkę "Logowanie".

<sup>2</sup> System automatycznie blokuje rejestrację w przypadku braku bądź błędnego formatu wypełnienia pól (np. za krótkiego numeru telefonu, kodu, nieodpowiedniego formatu e-mail itp.)

### <span id="page-11-0"></span>**1.2. Logowanie w LSI2014+**

Aby zalogować się do systemu należy wpisać login (adres e-mail) oraz hasło, a następnie kliknąć przycisk "Zaloguj", który jest dostępny na zakładce "Logowanie" (Rys 3).

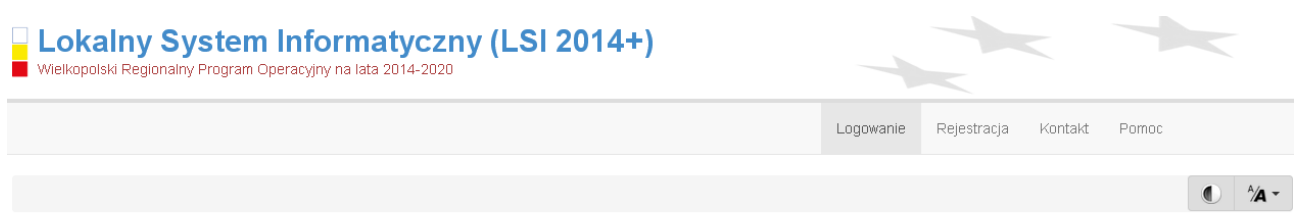

### Panel logowania do systemu

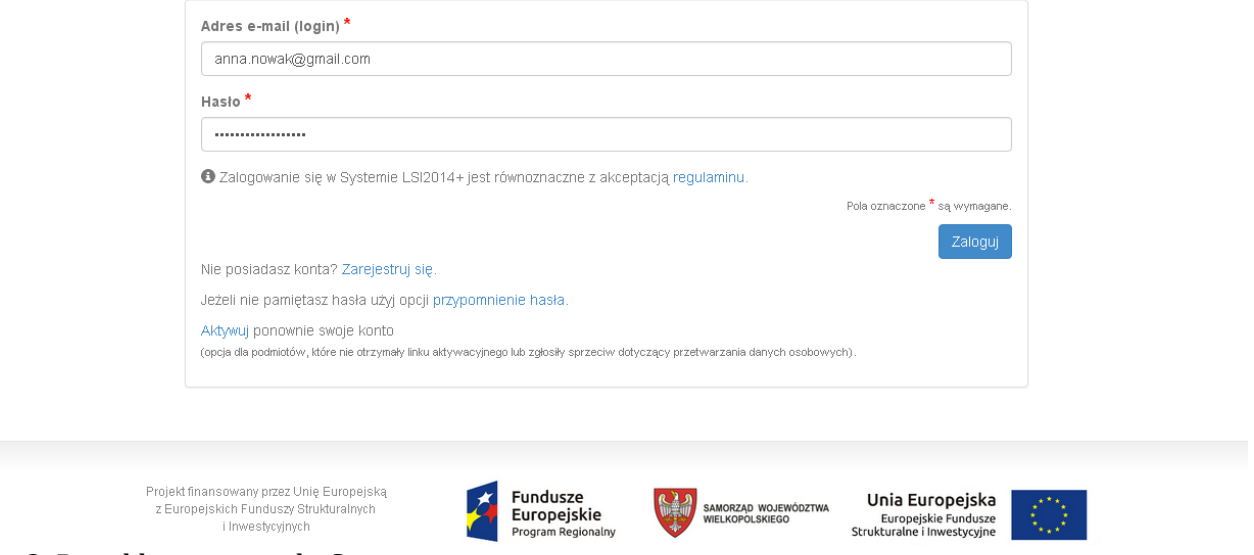

Rys. 3. Panel logowania do Systemu

System po 3 błędnych próbach logowania wymaga przy każdej następnej próbie, "przepisania" wyświetlonego ciągu znaków – jest to zabezpieczenie typu Captcha (Rys. 4.).

# **Lokalny System Informatyczny (LSI 2014+)**<br>Wielkopolski Regionalny Program Operacyjny na lata 2014-2020

#### **Podręcznik Użytkownika**

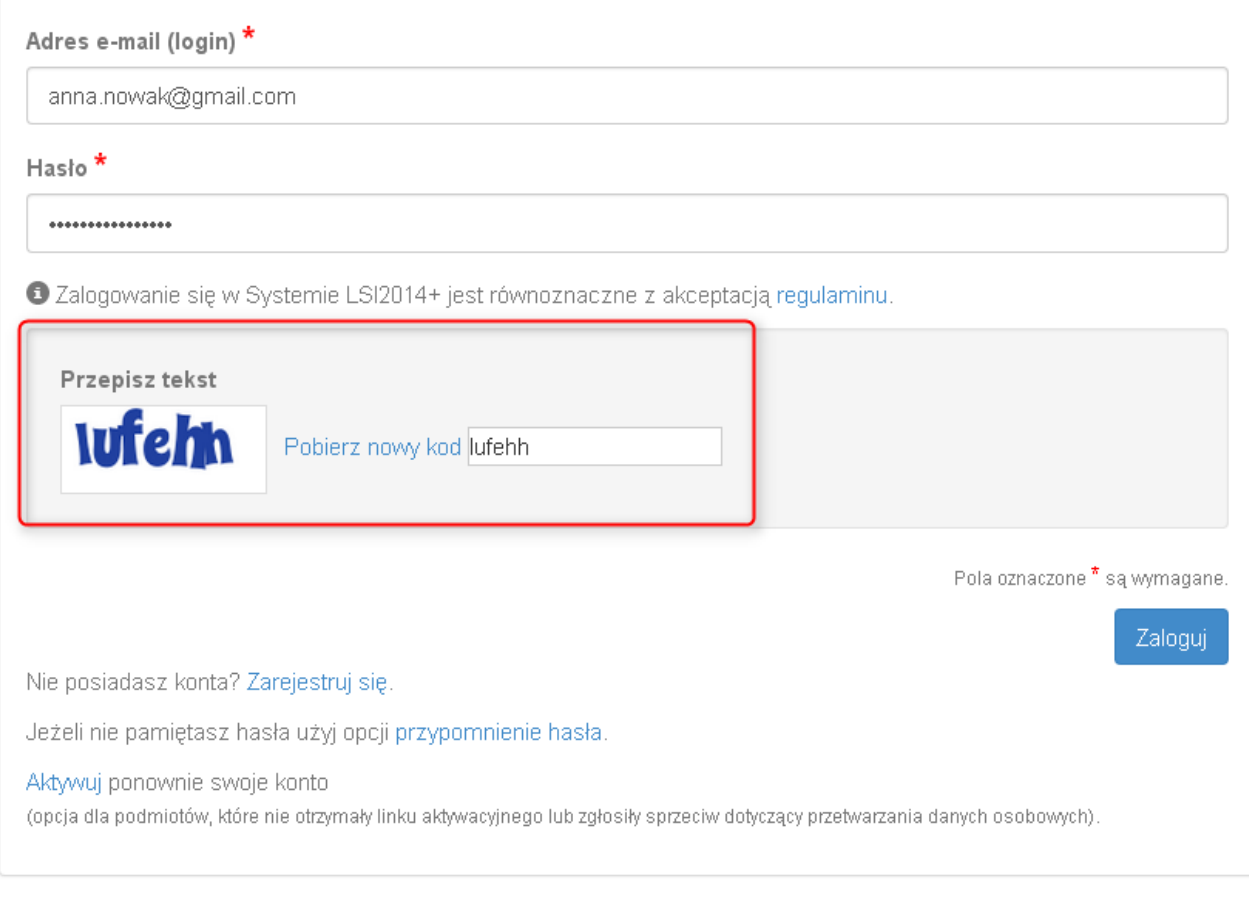

### Rys. 4. Zabezpieczenie typu Captcha

**Lokalny System Informatyczny (LSI 2014+)**<br>Wielkopolski Regionalny Program Operacyjny na lata 2014-2020

#### **Podręcznik Użytkownika**

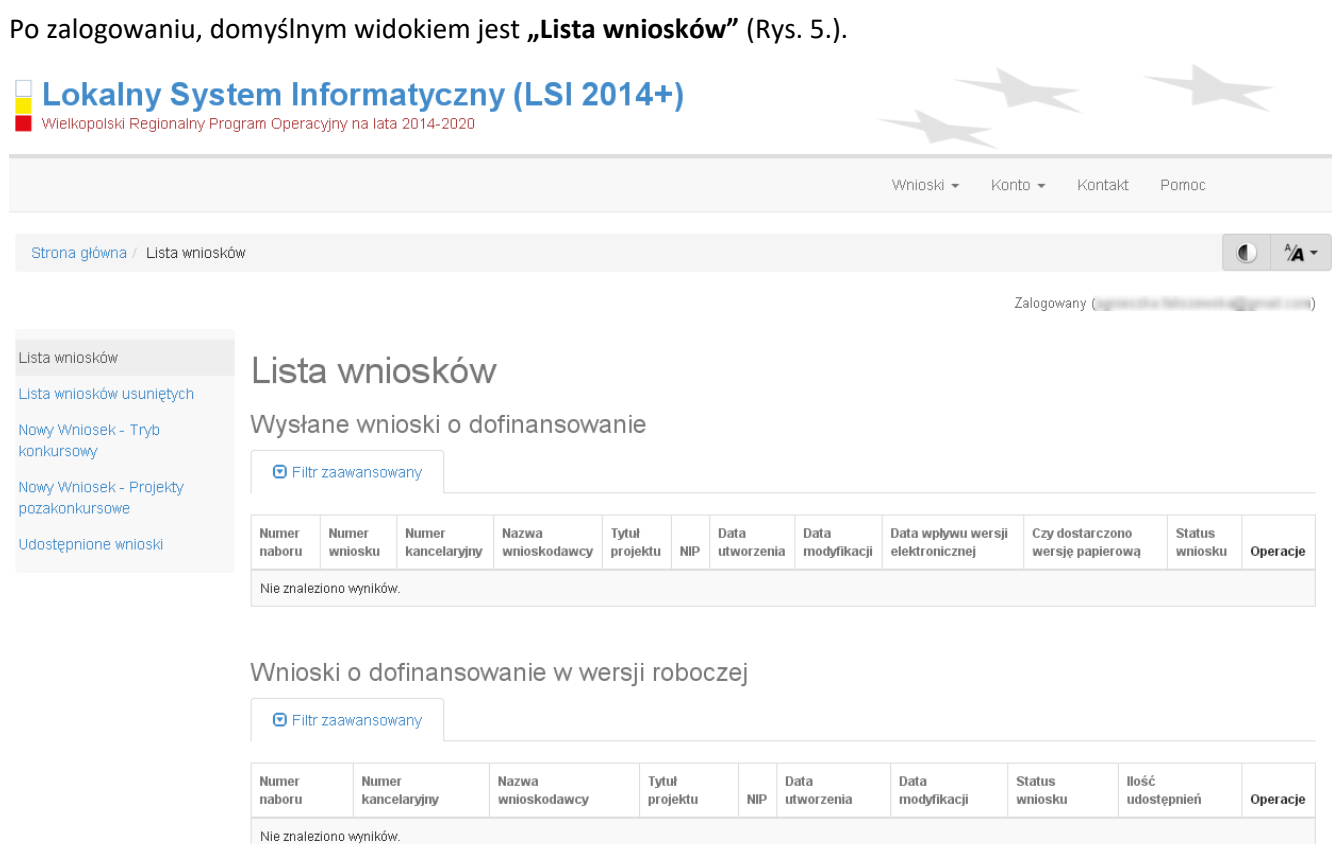

Rys. 5. "Lista wniosków" - domyślny widok po zalogowaniu

## <span id="page-14-0"></span>**1.3. Ponowna aktywacja konta oraz aktywacja konta po**

### **wniesieniu sprzeciwu przetwarzania danych osobowych**

Każdy z zarejestrowanych podmiotów ma prawo wglądu do swoich danych osobowych, ich poprawy, aktualizacji oraz do wniesienia sprzeciwu dalszego ich przetwarzania do Administratora Danych Osobowych. Wniesienie sprzeciwu jest możliwe po wybraniu z listy rozwijanej z zakładki "Konto" pozycji "Zezwolenia" (Rys. 6.).

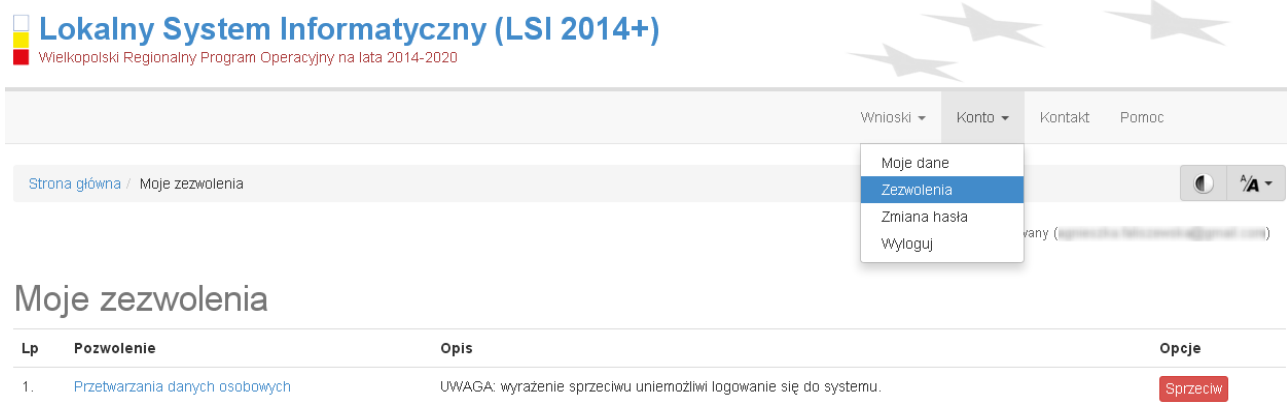

Rys. 6. Zakładka "Zezwolenia" umożliwiająca wniesienie sprzeciwu przetwarzania danych osobowych

Konto podmiotu zgłaszającego, który skorzysta z opcji wniesienia sprzeciwu przetwarzania danych osobowych zostaje dezaktywowane – tzn. niemożliwe jest dalsze logowanie do Systemu. Aby ponownie aktywować konto należy kliknąć **"Aktywuj ponownie swoje konto"**, dostępne w **Panelu logowania do systemu** (Rys. 7.). Przywrócenie aktywności konta jest równoznaczne z akceptacją regulaminu, w tym wyrażeniem zgody na przetwarzanie danych osobowych.

# Panel logowania do systemu

· Twoje konto jest nieaktywne z uwagi na wniesienie sprzeciwu przetwarzania danych osobowych. Aktywuj konto jeżeli chcesz mieć ponownie możliwość logowania sie do Systemu LSI2014+.

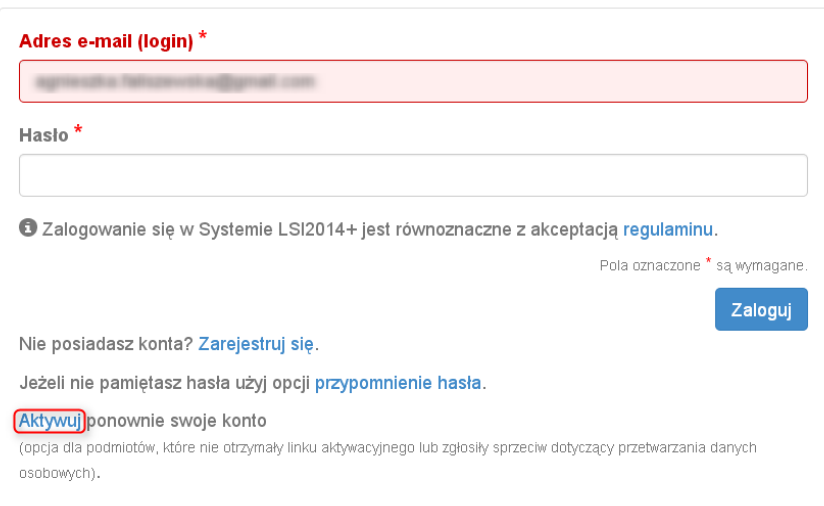

Rys. 7. Widok strony logowania po wniesieniu sprzeciwu przetwarzania danych osobowych

W przypadku, gdy po zarejestrowaniu konta podmiot zgłaszający nie otrzyma linka aktywującego konto, ma możliwość ponownego wysłania linka aktywującego, podając adres e-mail i klikając w **"Aktywuj ponownie swoje konto"** w **Panelu logowania do systemu**. W przypadku, gdy konto zostało wcześniej aktywowane, podmiot zgłaszający przy próbie wysłania ponownie linka aktywacyjnego otrzyma stosowny komunikat o treści: "To konto jest aktywne".

## <span id="page-16-0"></span>**1.4. Odzyskiwanie hasła**

W przypadku, kiedy podmiot zgłaszający zapomni danych logowania może skorzystać z funkcji tzw. "przypomnienia hasła" dostępnego w Panelu logowania do systemu (Rys. 8.).

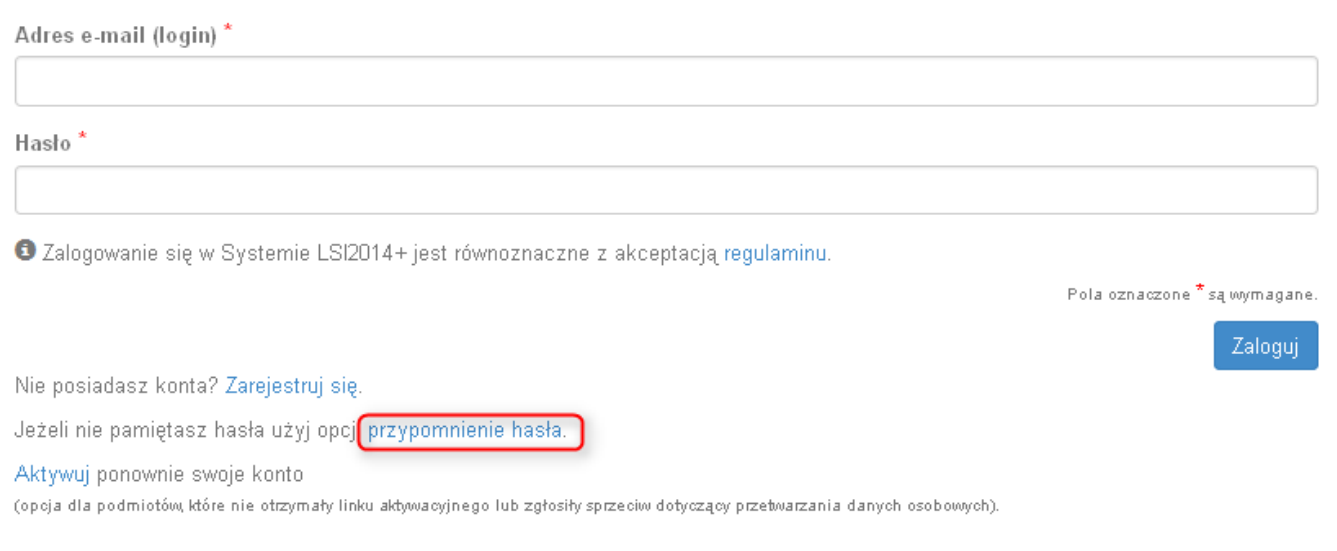

Rys. 8. Przypomnienie hasła w Panelu logowania do Systemu

Po kliknięciu w "przypomnienie hasła" należy podać adres e-mail użyty przy rejestracji. Na ten adres zostaje wysłana automatycznie generowana wiadomość z informacją o loginie, haśle tymczasowym i linkiem umożliwiającym ustawienie nowego hasła. Podmiot zgłaszający po kliknięciu w link przeniesiony zostanie na stronę gdzie może ustawić nowe hasło. W przypadku, gdy podanego adresu e-mail nie ma w bazie danych System wyświetli komunikat: **"Brak zarejestrowanego adresu e-mail".**

### <span id="page-16-1"></span>**1.5. Zmiana danych logowania, zmiana hasła**

Na zakładce "Konto" dostępnej po zalogowaniu się do Systemu w widoku "Moje dane", podmiot zgłaszający ma możliwość zmiany swoich danych (imię i nazwisko oraz numer telefonu). Nie można zmienić adresu email (loginu) podanego podczas rejestracji w Systemie.

Zmiana hasła jest możliwa po wybraniu z listy rozwijanej na zakładce "**Konto"** pozycji **"Zmiana hasła"**. Należy wówczas podać obowiązujące  $\frac{2}{3}$  obecnie hasło, a następnie wprowadzić nowe hasło i  $\frac{3}{3}$  zapisać zmiany. Nowe hasło zacznie obowiązywać od momentu następnego zalogowania do Systemu (Rys. 9.).

**Lokalny System Informatyczny (LSI 2014+)**<br>Wielkopolski Regionalny Program Operacyjny na lata 2014-2020

### **Podręcznik Użytkownika**

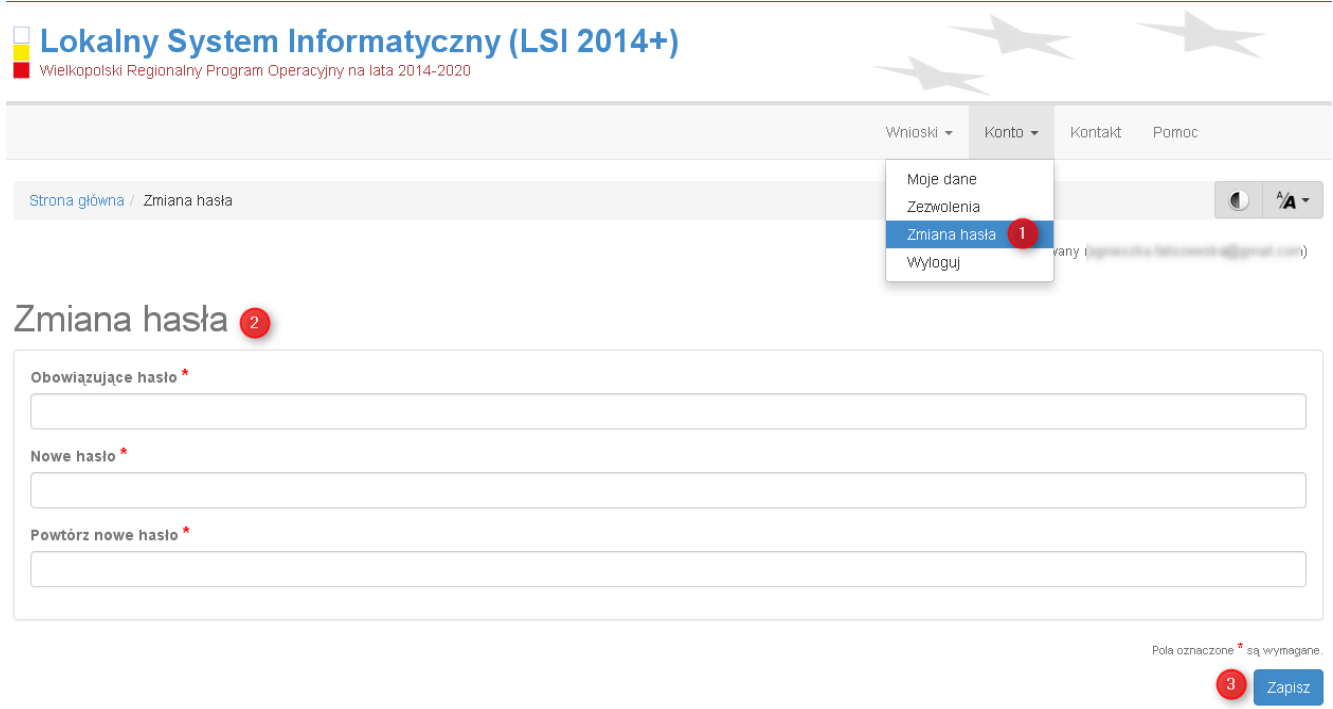

Rys. 9. Formularz umożliwiający zmianę obowiązującego hasła

# <span id="page-18-0"></span>**2. Panel Podmiotu Zgłaszającego po zalogowaniu w LSI2014+/ nawigacja w Systemie**

Nawigacja w Systemie odbywa się za pomocą górnego paska nawigacyjnego znajdującego się w górnej części po prawej stronie widoku strony po zalogowaniu (menu górne), gdzie podmiot zgłaszający ma dostęp do wszystkich list rozwijanych i opcji. Dla ułatwienia nawigacja odbywa się także za pomocą bocznego paska nawigacyjnego.

Użytkownik Systemu w górnym prawym rogu ma możliwość przemieszczania się po zakładkach: "Wnioski", **"Konto"** oraz **"Kontakt"**. W podpunktach 2.1.,2.2.,2.3. szczegółowo zostały opisane poszczególne zakładki LSI2014+.

Użytkownik Systemu ma możliwość użycia trybów zwiększających czytelność wyświetlanych stron. Funkcje te są szczególnie przydatne dla osób niedowidzących. Do tego celu służą dwie ikony znajdujące się po zalogowaniu na panelu użytkownika w prawym górnym rogu:

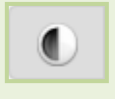

włączanie trybu wysokiego kontrastu zwiększającego czytelność dla osób niedowidzących; zwiększa kontrast kolorów, części tekstu i obrazów na ekranie komputera, ułatwiając ich dostrzeżenie oraz identyfikację.

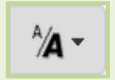

tryb zwiększający rozmiar czcionki – użytkownik Systemu może dostosować rozmiar czcionki tekstu wyświetlanego w Systemie do swoich potrzeb.

W prawym dolnym rogu strony znajduje się ikona ułatwiająca powrót na początek strony:

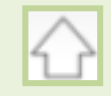

przewija na początek strony

# <span id="page-19-0"></span>**2.1. Zakładka Wnioski**

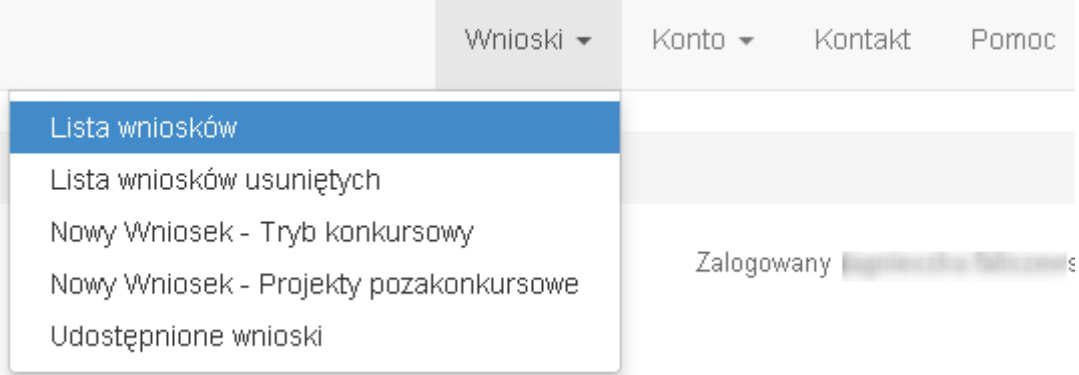

W zakładce "Wnioski" z rozwijanej listy dostępne są do wyboru pozycje takie jak:

- *Lista wniosków* gdzie widoczne są wszystkie wysłane przez podmiot zgłaszający wnioski o dofinansowanie oraz wnioski o dofinansowanie w wersji roboczej;
- *Lista wniosków usuniętych* widoczne są wszystkie usunięte przez podmiot zgłaszający wnioski o dofinansowanie. Można usunąć tylko wnioski o statusie "wersja robocza";
- *Nowy Wniosek – Tryb konkursowy* w widoku tym, widoczne są wszystkie ogłoszone nabory, dla których możliwe jest składanie wniosków o dofinansowanie, a także nabory mające status zawieszony (wysyłanie wniosków jest niemożliwe do momentu wznowienia) lub unieważniony (tworzenie wersji roboczych oraz wysyłanie wniosków o dofinansowanie jest niemożliwe). Do każdego naboru widoczne są również informacje o numerze naboru, kodzie i nazwie działania, dacie ogłoszenia naboru, rozpoczęcia naboru w Systemie;
- *Udostępnione wnioski* w tym miejscu widoczne są wnioski, które zostały udostępnione użytkownikowi Systemu. Szerzej funkcjonalność opisana w podpunkcie 3.6.

Nabór wniosków może być prowadzony również w trybie pozakonkursowym. Wówczas podmiot zgłaszający, któremu wcześniej administrator udostępni możliwość składania wniosków w trybie pozakonkursowym, będzie miał do wyboru dodatkową zakładkę (widoczną zarówno w menu górnym jak i menu bocznym w Systemie): "Nowy Wniosek-Projekty pozakonkursowe" (Rys. 10.), gdzie będzie mógł wypełnić i wysłać wniosek o dofinansowanie w wersji elektronicznej.

Vielkopolski Regionalny Program Operacyjny na lata 2014-2020

Lokalny System Informatyczny (LSI 2014+)

**Podręcznik Użytkownika**

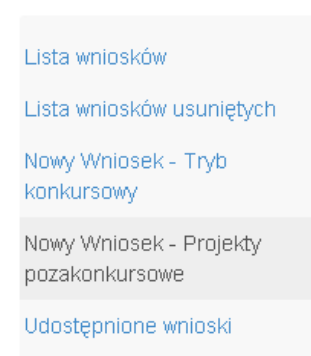

Rys. 10. Zakładka: "Nowy wniosek - Projekty pozakonkursowe" widoczna dla podmiotów biorących udział w trybie pozakonkursowym składania wniosków o dofinansowanie

#### **Kto może wnioskować o dostęp umożliwiający składanie wniosków w trybie pozakonkursowym?**

Podmioty wskazane w Szczegółowym Opisie Osi Priorytetowych (Uszczegółowieniu WRPO2014+) mogą wnioskować o dostęp umożliwiający składanie wniosków w trybie pozakonkursowym.

#### **Jak uzyskać dostęp do menu "Nowy Wniosek-Projekty pozakonkursowe"?**

1. Podmiot uprawniony, który chce uzyskać dostęp do tworzenia wniosków w trybie pozakonkursowym powinien najpierw założyć konto w LSI2014+. W tym celu należy wypełnić formularz rejestracyjny (patrz podpunkt 1.1.)

2. Po założeniu konta w Systemie, podmiot uprawniony wypełnia "Wniosek o nadanie dostępu do naborów prowadzonych w trybie pozakonkursowym", który jest załącznikiem nr 1 do niniejszego podręcznika i podpisany skan wniosku przesyła do administratora Systemu poprzez formularz kontaktowy LSI2014+ dostępny na stronie <https://lsi.wielkopolskie.pl/> (patrz podpunkt 2.3.), bądź listownie na adres Departamentu Polityki Regionalnej Urzędu Marszałkowskiego Województwa Wielkopolskiego.

Wzór wniosku znajduje się na stronie <http://www.wrpo.wielkopolskie.pl/> w części poświęconej LSI2014+ (Załącznik nr 1 do Podręcznika użytkownika LSI2014+ wersja 1.2.) a także w zakładce **"Pomoc"** (patrz podpunkt 2.4.)

3. Po nadaniu przez administratora Systemu dostępu do trybu pozakonkursowego dla podmiotów uprawnionych, które złożyły wniosek wysyłana jest do nich informacja na podany we wniosku adres e-mail o nadaniu stosownego uprawnienia.

4. Wówczas Podmiot zgłaszający po zalogowaniu się do Systemu będzie miał do wyboru dodatkową zakładkę (widoczną zarówno w menu górnym jak i menu bocznym w Systemie): **"Nowy Wniosek-Projekty pozakonkursowe"**, gdzie będzie mógł wypełnić i wysłać wniosek o dofinansowanie w wersji elektronicznej.

### <span id="page-21-0"></span>**2.2. Zakładka Konto**

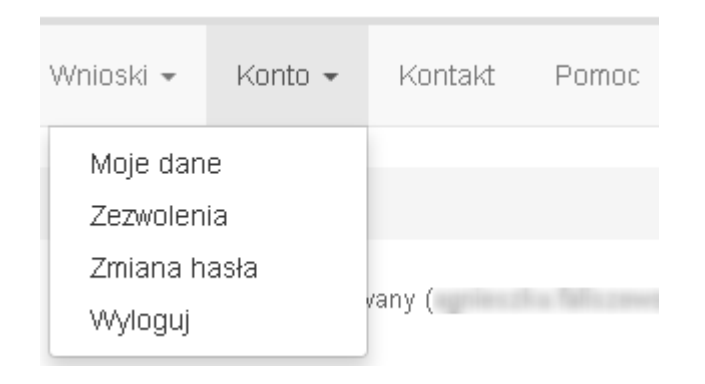

W zakładce "Konto" z rozwijanej listy dostępne są do wyboru następujące pozycje:

 *Moje dane* – wyświetlane są dane dotyczące podmiotu, które zostały wprowadzone podczas rejestracji konta w Systemie (patrz podpunkt 1.1.). Podmiot ma możliwość zmiany imienia i nazwiska oraz telefonu, ale nie ma możliwości zmiany adresu e-mail podanego podczas wypełniania formularza rejestracyjnego;

# Moje dane

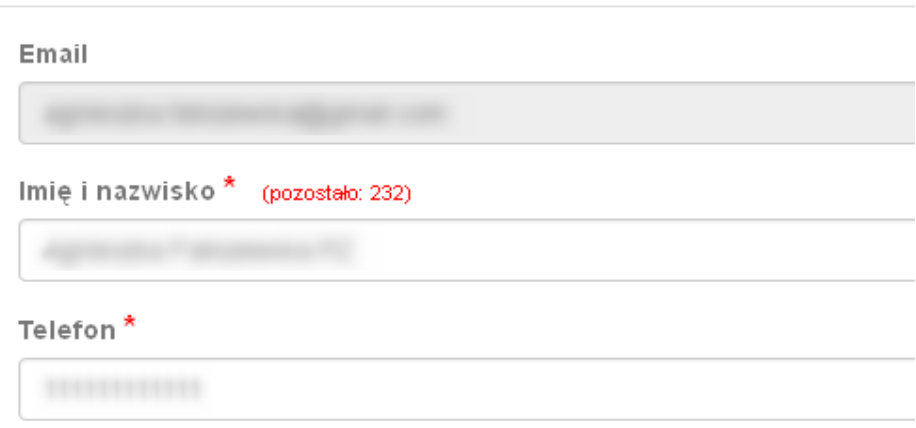

 *Zezwolenia* – w widoku tym można wnieść sprzeciw przetwarzania danych osobowych, którego wyrażenie uniemożliwi logowanie do LSI2014+. Po potwierdzeniu wniesienia sprzeciwu nastąpi wylogowanie z Systemu, a późniejsze zalogowanie nie będzie możliwe, aż do momentu ponownej aktywacji konta (patrz podpunkt 1.3.);

- *Zmiana hasła* umożliwia zmianę obecnie obowiązującego hasła, za pomocą którego podmiot zgłaszający/beneficjent loguje się do LSI2014+ (patrz podpunkt 1.5.);
- *Wyloguj*  umożliwia wylogowanie z Systemu.

### <span id="page-22-0"></span>**2.3. Zakładka Kontakt**

Zakładka **"Kontakt"** służy do zgłaszania błędów/awarii technicznych związanych z funkcjonowaniem LSI2014+ (Rys. 11). W razie zauważenia błędów w działaniu Systemu, użytkownik powinien niezwłocznie zgłosić nieprawidłowość poprzez formularz kontaktowy dostępny w zakładce "Kontakt".

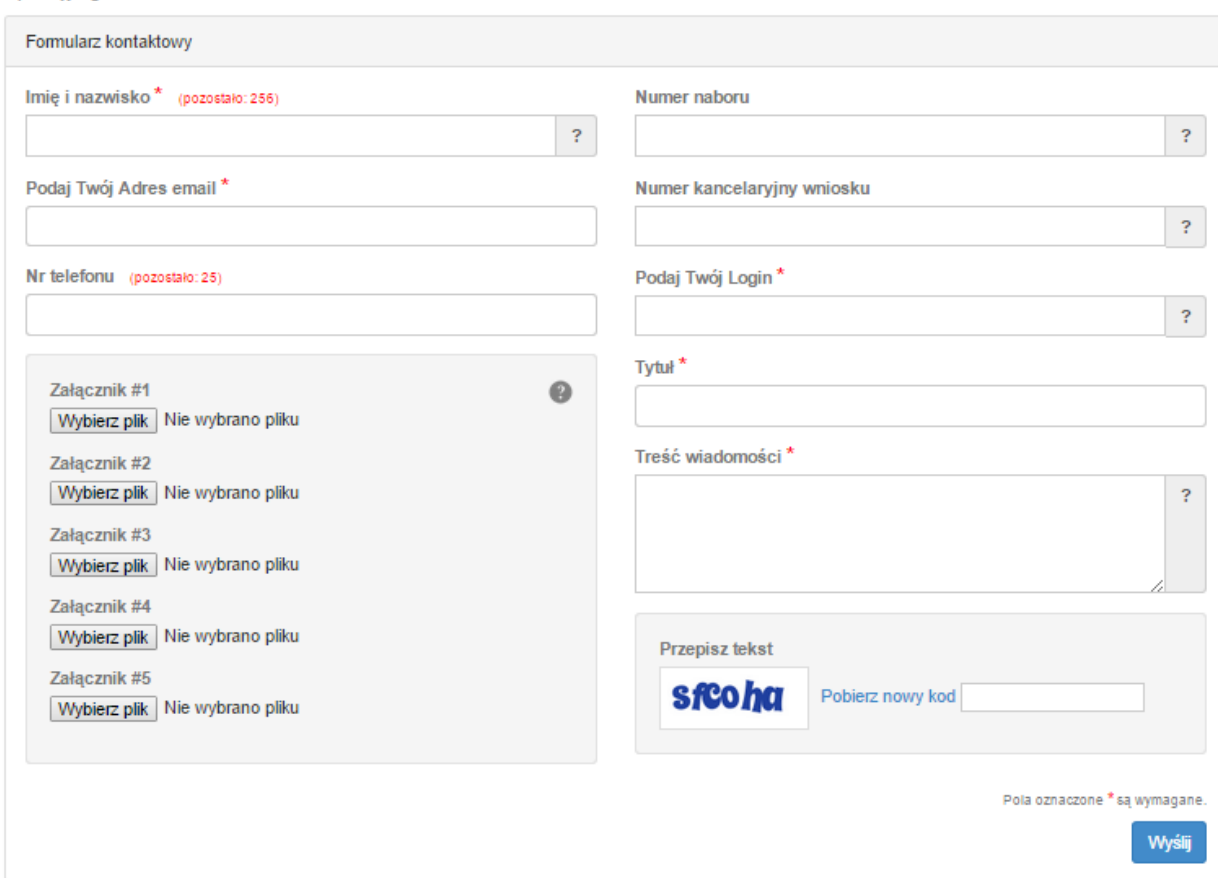

Poniższy formularz służy do zgłaszania błędów dotyczących działania Lokalnego Systemu Informatycznego do obsługi Wielkopolskiego Regionalnego Programu Operacvinego na lata 2014-2020.

Rys. 11. Formularz kontaktowy

W celu wysłania zgłoszenia należy w formularzu kontaktowym podać informacje wymagalne: imię i nazwisko, adres e-mail, login do Systemu, tytuł oraz treść wiadomości zawierającą datę i godzinę wystąpienia błędu, rodzaj i wersję przeglądarki internetowej, na której pojawił się błąd oraz szczegółowy opis błędu. Wymagane jest także załączenie zrzutu ekranu obrazującego opisywany błąd w Systemie. Polami nieobowiązkowymi do uzupełnienia w formularzu kontaktowym są: numer naboru oraz numer kancelaryjny wniosku. Brak któregokolwiek z podanych informacji wymagalnych, może skutkować trudnościami z rozpatrzeniem wysłanego przez użytkownika zgłoszenia.

### **2.4. Zakładka Pomoc**

W zakładce **"Pomoc"** dostępne są zawsze aktualne dokumenty do pobrania : niniejszy Podręcznik użytkownika LSI2014+ oraz Regulamin LSI2014+ z którym każdy użytkownik ma obowiązek zapoznania się przed zalogowaniem do Systemu (Rys. 12)

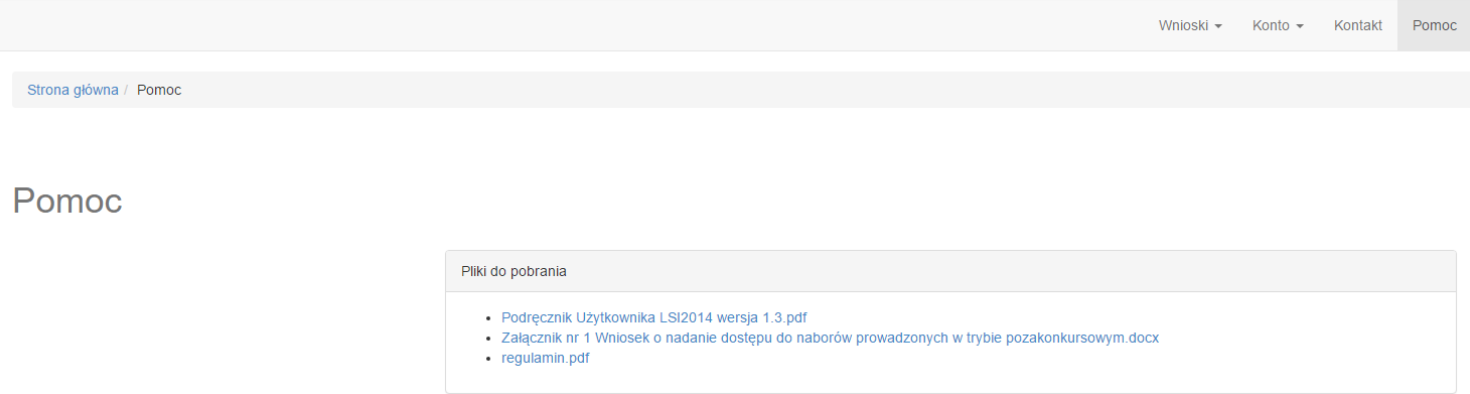

<span id="page-23-0"></span>Rys. 12. Pliki do pobrania w zakładce "Pomoc"

### **3. Moduł składania wniosków**

Za pomocą modułu składania wniosków, podmiot zgłaszający ma możliwość wypełniania, wysyłania oraz korygowania wniosków o dofinansowanie.

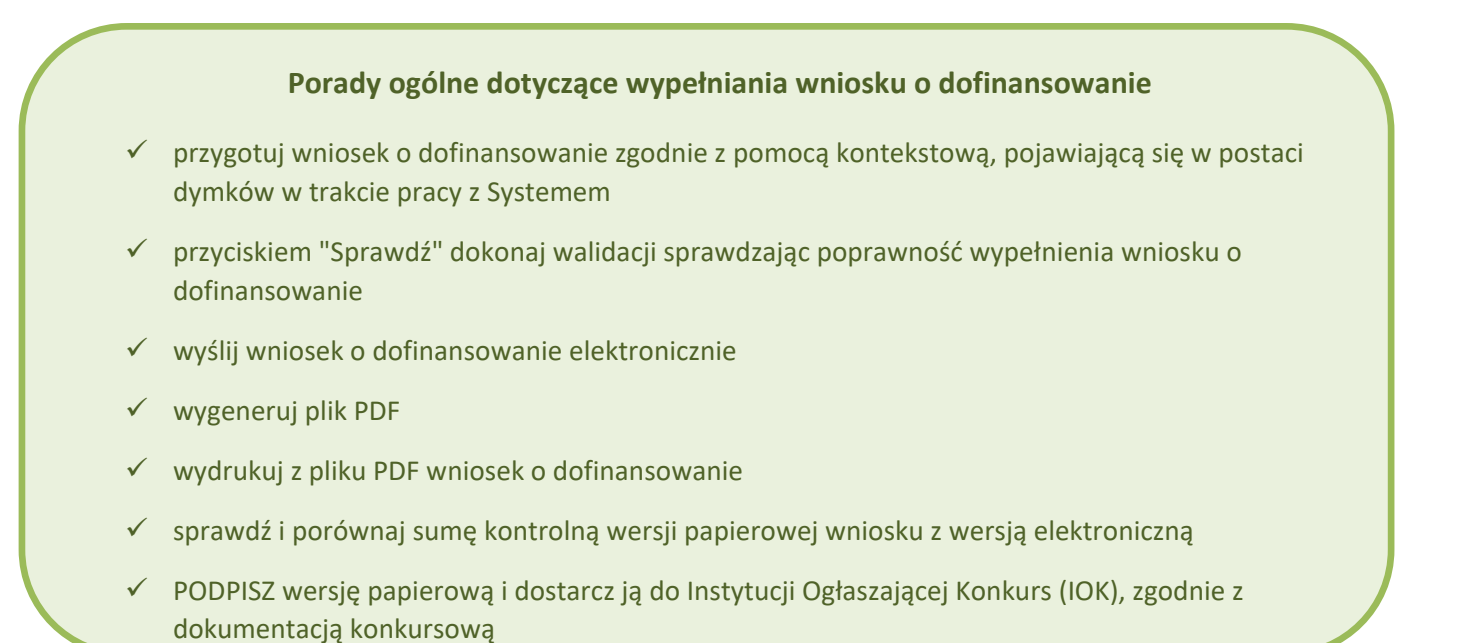

**Szczegółowe informacje dotyczące naborów będą dostępne w regulaminie konkursu na stronie [http://www.wrpo.wielkopolskie.pl/.](http://www.wrpo.wielkopolskie.pl/)** 

### <span id="page-24-0"></span>**3.1. Utworzenie nowego wniosku o dofinansowanie**

Podmiot zgłaszający po zalogowaniu się do LSI2014+ w widoku "Nowy Wniosek (tryb konkursowy)" ma możliwość zapoznania się m.in. z aktualnie prowadzonymi naborami na które istnieje możliwość tworzenia, wypełniania oraz wysyłania wniosków o dofinansowanie. Nabór wniosków może być prowadzony również w trybie pozakonkursowym. Wówczas podmiot zgłaszający, któremu został nadany dostęp do naborów prowadzonych w trybie pozakonkursowym, aby zapoznać się z prowadzonymi naborami powinien wybrać **"Nowy Wniosek-Projekty pozakonkursowe"**, gdzie będzie mógł utworzyć, wypełnić i wysłać wniosek o dofinansowanie w wersji elektronicznej.

W tabeli do każdego naboru wyświetlane są dane dotyczące konkretnego naboru takie jak:

- *Numer naboru* unikalny numer naboru;
- *Kod i nazwa działania* nazwa i kod działania, którego nabór dotyczy;
- *Data ogłoszenia naboru* od tej daty podmiot zgłaszający ma możliwość tworzenia i wypełniania wniosków bez możliwości wysyłania wniosków o dofinansowanie w wersji elektronicznej;
- *Rozpoczęcie naboru w Systemie (data i godzina)* określa datę i godzinę rozpoczęcia możliwości wysyłania wniosków o dofinansowanie w Systemie w wersji elektronicznej;
- *Zakończenie naboru w Systemie (data i godzina)*  określa datę i godzinę zakończenia naboru, co jest równoznaczne z zakończeniem możliwości wysyłania wniosków o dofinansowanie w wersji elektronicznej w Systemie;
- *Status naboru*  pokazuje aktualny status naboru; nabory mogą posiadać status: ogłoszony (na który istnieje możliwość tworzenia, wypełniania oraz wysyłania wniosków), zawieszony (nabór jest zawieszony np. ze względu na wyczerpanie puli środków przewidzianych w ramach danego konkursu; możliwe jest tworzenie i wypełnianie wniosków bez możliwości ich wysyłania), unieważniony (brak możliwości tworzenia, wypełniania i wysyłania wniosków), zakończony (nabór wniosków został zakończony, brak możliwości tworzenia, wypełniania i wysyłania wniosków);
- *Dodatkowe informacje* wyświetlane są dodatkowe informacje odnośnie danego naboru;
- *Operacje* operacja utworzenia wersji roboczej wniosku, którą można wykonać, w zależności od statusu naboru.

# <span id="page-25-0"></span>**3.2. Wypełnianie wniosku o dofinansowanie**

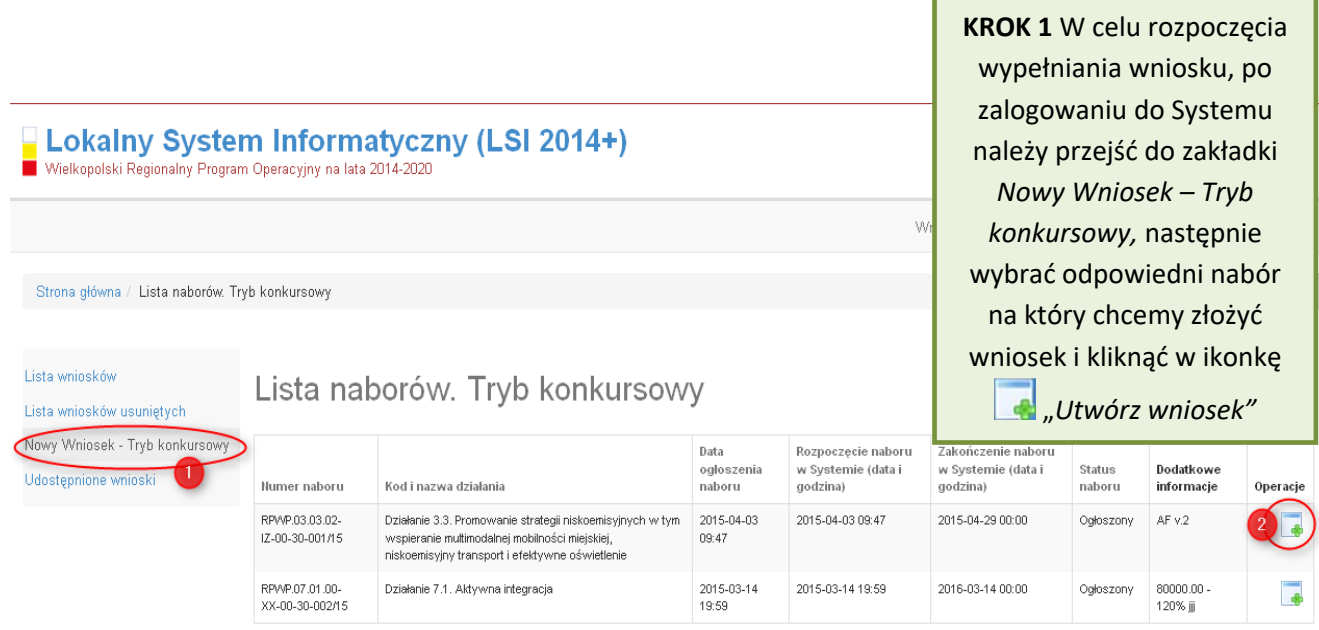

Strona **26** z **57**

**Lokalny System Informatyczny (LSI 2014+)**<br>Wielkopolski Regionalny Program Operacyjny na lata 2014-2020

#### **Podręcznik Użytkownika**

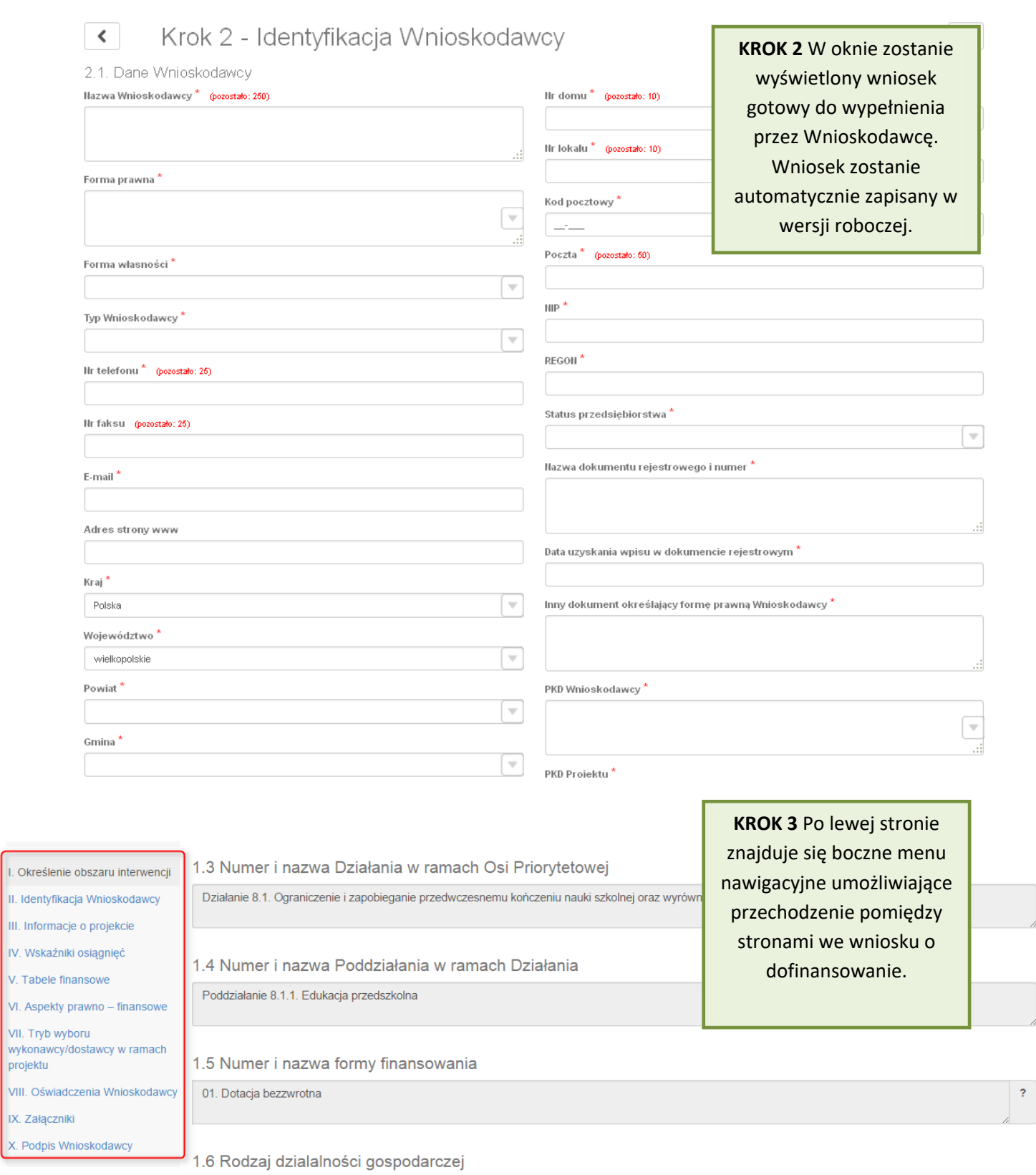

Po wygenerowaniu przez System wniosku o dofinansowanie, po lewej stronie ekranu widoczny jest przycisk umożliwiający zwinięcie bocznego paska menu w celu zwiększenia powierzchni obszaru Zwiń menu roboczego wypełnianego wniosku. Przywrócenie ukrytego menu następuje po ponownym wciśnięciu przycisku | Rozwiń menu

Do wielu pól dodano pola pomocy, które mają na celu pomoc w wypełnianiu wniosku. Aby skorzystać z pomocy kontekstowej dla poszczególnych pól wniosku należy kliknąć w znak pytajnika [?]. Pomoc wyświetli się w dodatkowym okienku (Rys. 13.)

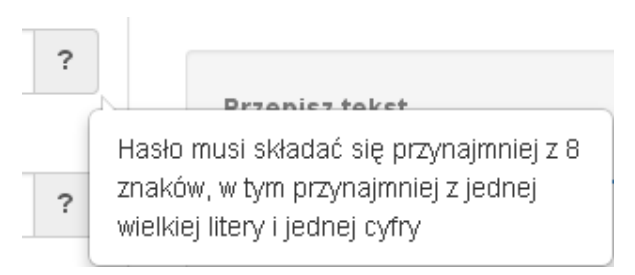

Rys. 13. Pomoc kontekstowa we wniosku w postaci dymków

We wniosku występuje kila typów pól:

*1. Pola nieedytowalne, wstępnie uzupełnione –* pola tego typu pojawiają się z szarym tłem (są one nieedytowalne i uzupełnione przez System).

1.3 Numer i nazwa Działania w ramach Osi Priorytetowej

Działanie 1.3. Wsparcie przedsiębiorczości i infrastruktury na rzecz rozwoju gospodarczego 24

*2. Pola zablokowane do edycji* – pola tego rodzaju pojawiają się z szarym tłem. Nie podlegają one edycji.

1.10 Temat uzupełniający

*3. Pola obowiązkowe* (wymagalne) – wszystkie pola tego rodzaju muszą zostać wypełnione, aby zweryfikować / zwalidować wniosek. Pola tego typu oznaczone są czerwoną gwiazdką. Jeżeli we wniosku nie zostaną wypełnione wszystkie pola wymagalne, na ekranie zostanie wyświetlony odpowiedni komunikat walidacyjny z informacją, które pola należy uzupełnić bądź poprawić. Dodatkowo niektóre pola mają narzucony określony

limit znaków, które można wprowadzić w dane pole we wniosku. Limit znaków wyświetlany jest w nawiasie obok tytułu pola ( jak w przykładzie poniżej). Gdy zostanie przekroczona dopuszczalna liczba znaków w danym polu, System podczas walidacji wniosku wyświetli komunikat walidacyjny informujący, w którym polu limit 3.1. Tytuł projektu <sup>\*</sup> (pozostało: 102)

Akademia Języków obcych w subregionie poznańskim

#### znaków został przekroczony.

*4. Pola nieobowiązkowe* – muszą zostać wypełnione, jeżeli są istotne dla wniosku, ale nie są one polami obowiązkowymi do uzupełnienia (nie są oznaczone gwiazdką).

1.11 Kody terytorialne mechanizmów

**ZIT Poznań** 

- *5. Pole słownikowe z rozwijaną listą jednokrotnego wyboru* pola tego typu mają po prawej stronie pola edycyjnego widoczną strzałkę , po której kliknięciu pojawi się rozwijana lista słownikowa, z której należy wybrać pozycję, którą chcemy umieścić w polu. W większości przypadków po wpisaniu min. 3 znaków System podpowiada pasujące wartości na liście.
	- 1.5 Numer i nazwa formy finansowania \*

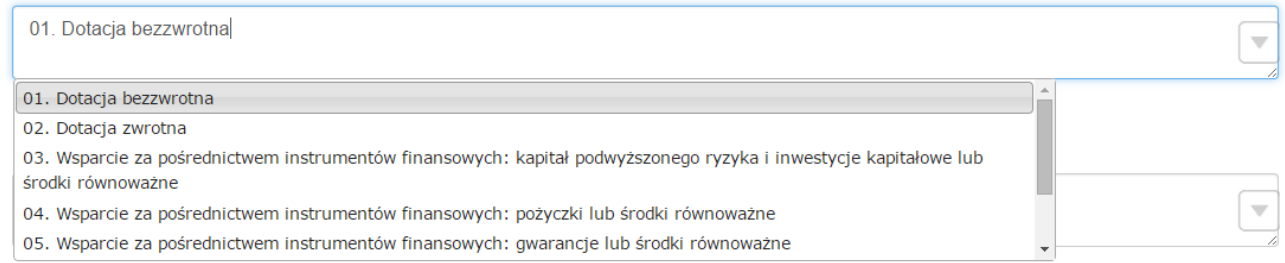

Wprowadzanie danych adresowych w punkcie II wniosku o dofinansowanie odbywa się za pomocą wyboru odpowiedniej pozycji z rozwijanych list słownikowych. Zalecane jest, aby zawsze rozpoczynać wypełnianie pól adresowych od dokonania wyboru kraju, a w przypadku wybrania Polski kolejno województwa, powiatu, gminy, miejscowości i ulicy (jeśli dotyczy). Na podstawie wybranego kraju - Polska, po rozwinięciu listy słownikowej w polu "Województwo" zostaną wyświetlone wszystkie województwa. Następnie na podstawie wybranego województwa, System podpowie także najbardziej prawdopodobne wpisy do wyboru w polu **"Powiat"**. Wybierając gminę, lista słownikowa pola **"Gmina"** zawęzi się do listy gmin w wybranym powyżej

powiecie. Analogicznie w polu "Miejscowość" będzie można wybrać daną miejscowość z listy słownikowej, która zostanie przez System zawężona do listy miejscowości w wybranej wcześniej gminie.

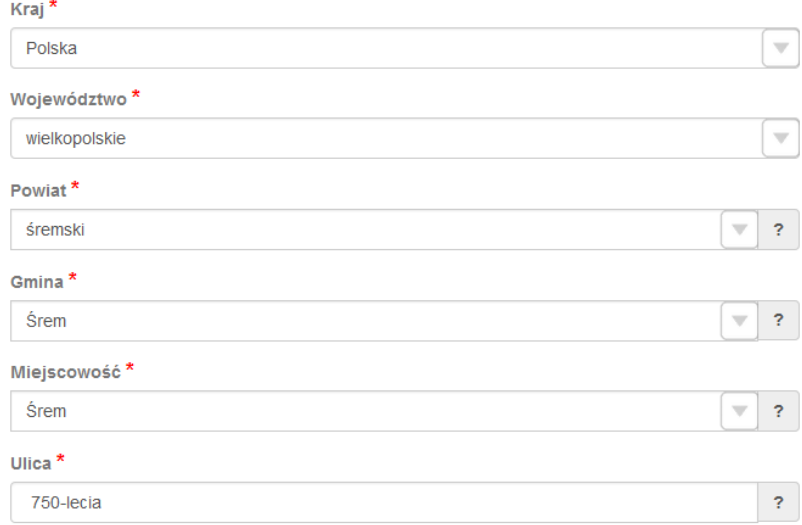

Pole "Ulica" jest szczególnym typem pola słownikowego, gdzie System daje możliwość wyboru ulicy z rozwijanej listy słownikowej (po wpisaniu min. 3 znaków System wyświetla spis ulic w wybranej przez użytkownika miejscowości, które zawierają podany ciąg znaków) lub ręcznego wpisania ulicy. Zalecane jest jednak korzystanie z listy słownikowej w celu uniknięcia wystąpienia literówek we wprowadzanych nazwach ulic.

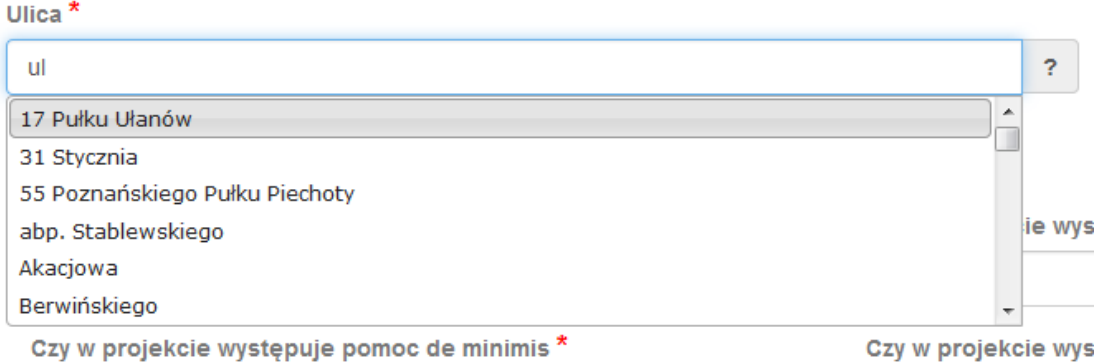

*6. Pole dodatkowe, nieedytowalne –* pole we wniosku dla aktualnie prowadzonego naboru jest zablokowane do edycji*.*

7.3. Zgodność Projektu z przepisami obowiązującymi Wnioskodawcę

Nie dotyczy.

7. Pole typu "data" - pola służące do wprowadzania dat. W celu wypełnienia pola, należy posłużyć się funkcją kalendarza, uruchamianą poprzez kliknięcie w pole edycyjne. Pod polem otworzy się pomocnicze okienko kalendarza. W okienku tym w momencie uruchomienia zawsze pokazywany jest aktualny miesiąc z wyróżnionym dniem dzisiejszym. Należy wybrać z kalendarza odpowiednią datę (wybierając odpowiedni dzień miesiąca i rok). Po wybraniu daty okienko kalendarza zostanie zamknięte, a w wypełnianym polu pojawi się wybrana data. Datę można wprowadzić również ręcznie w formacie rrrr-mm-dd.

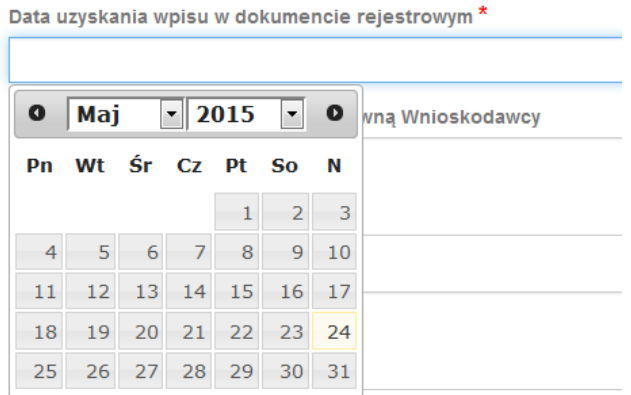

W niektórych tabelach we wniosku istnieje możliwość dodawania i usuwania wierszy z tabel. W przypadku, gdy wniosek przewiduje więcej niż jedno miejsce przeznaczenia, należy dodać wiersze, używając przycisku "Dodaj pozycję". Po uzupełnieniu wszystkich pól można zapisać wiersz używając przycisku "Zapisz" lub anulować wprowadzone dane przyciskiem "Anuluj".

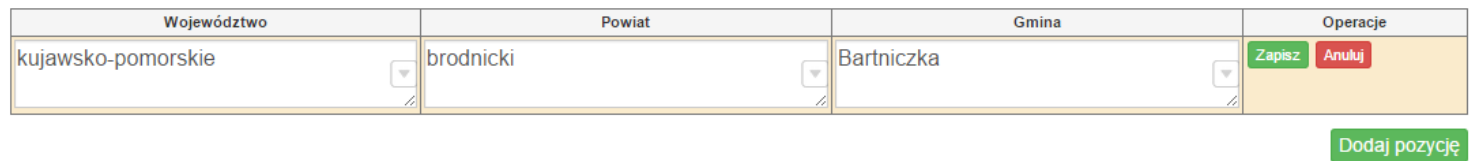

Istnieje również możliwość edycji lub usunięcia każdego z wypełnionych wcześniej wierszy w tabeli. Służą do tego przyciski "Edytuj" oraz "Usuń" znajdujące się w kolumnie "Operacje".

3.8. Komplementarność z innymi dokumentami strategicznymi (Ring – fencing). \*

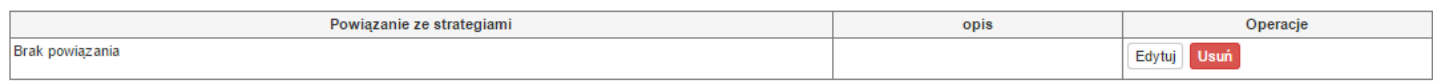

Dodaj pozycję

Niektóre tabele znajdujące się we wniosku mają widoczny pod tabelką przycisk "Przelicz tabelę", który automatycznie wylicza część wierszy (w przykładzie poniżej wierszami wyliczanymi automatycznie są pola sumujące wydatki kwalifikowalne z poszczególnych źródeł finansowania w punkcie V).

5.2. Planowane/docelowe źródła finansowania wydatków kwalifikowalnych projektu

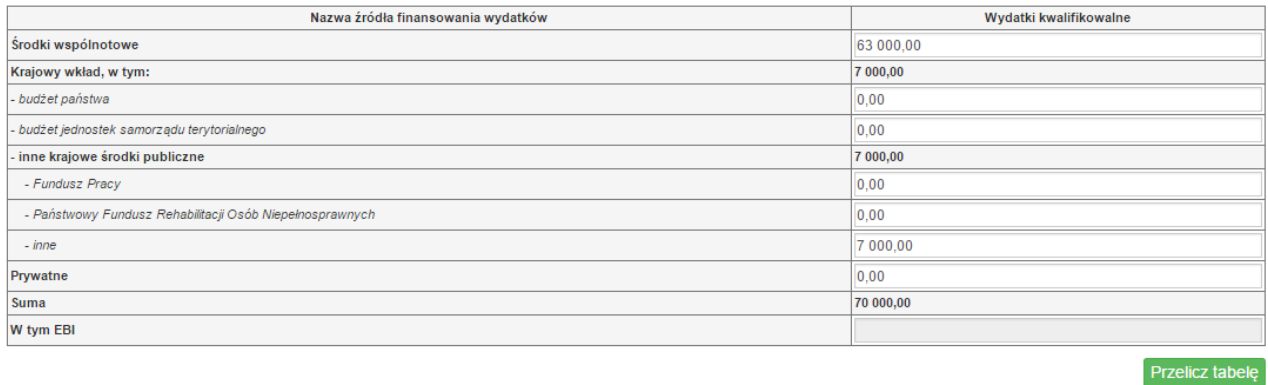

Tabele w punkcie V posiadają także przyciski dodające dodatkowe wiersze w tabeli. W zależności od rodzaju wniosku są to: "Dodaj kategorię", "Dodaj podkategorię" lub "Wstaw wiersz z kategorią kosztów", "Wstaw wiersz w ramach kategorii kosztów", "Dodaj kolejny".

5.1.1. Planowane wydatki w ramach projektu w PLN

Okroślania progu wkładu własnogo ogółom \*

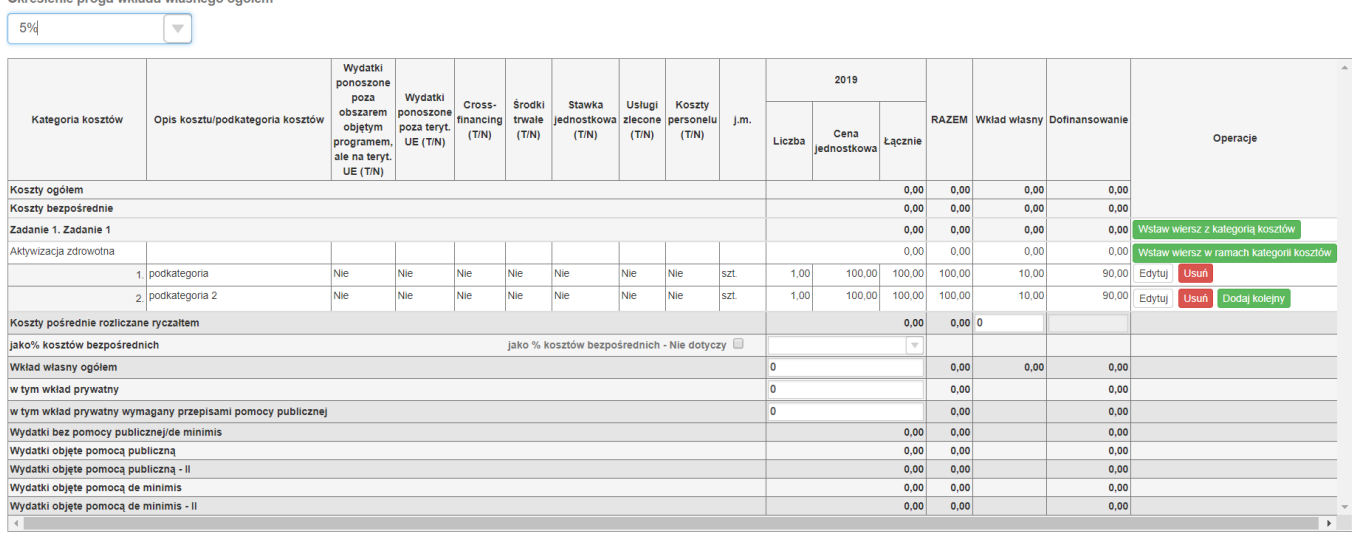

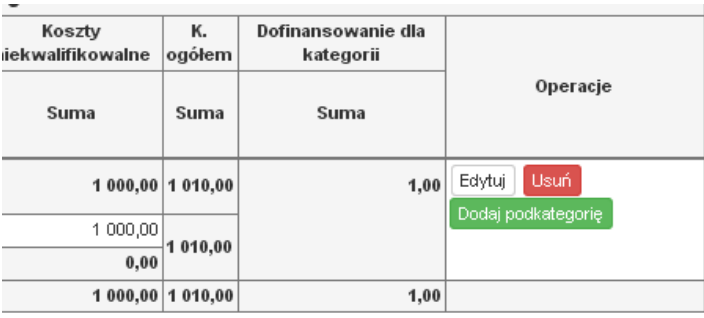

Strona **32** z **57**

Przelicz tabelę 5.1.1

Dodaj kategorię

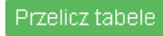

<span id="page-32-0"></span>W tabeli finansowej "5.1.1 Planowane wydatki w ramach projektu w PLN" możliwe jest przenoszenie kosztów w górę lub w dół. Podczas wstawiania nowego wiersza z kosztem lub edycji istniejącego kosztu, w kolumnie "Operacje" dostępna jest lista rozwijalna umożliwiająca określenie pozycji danego kosztu.

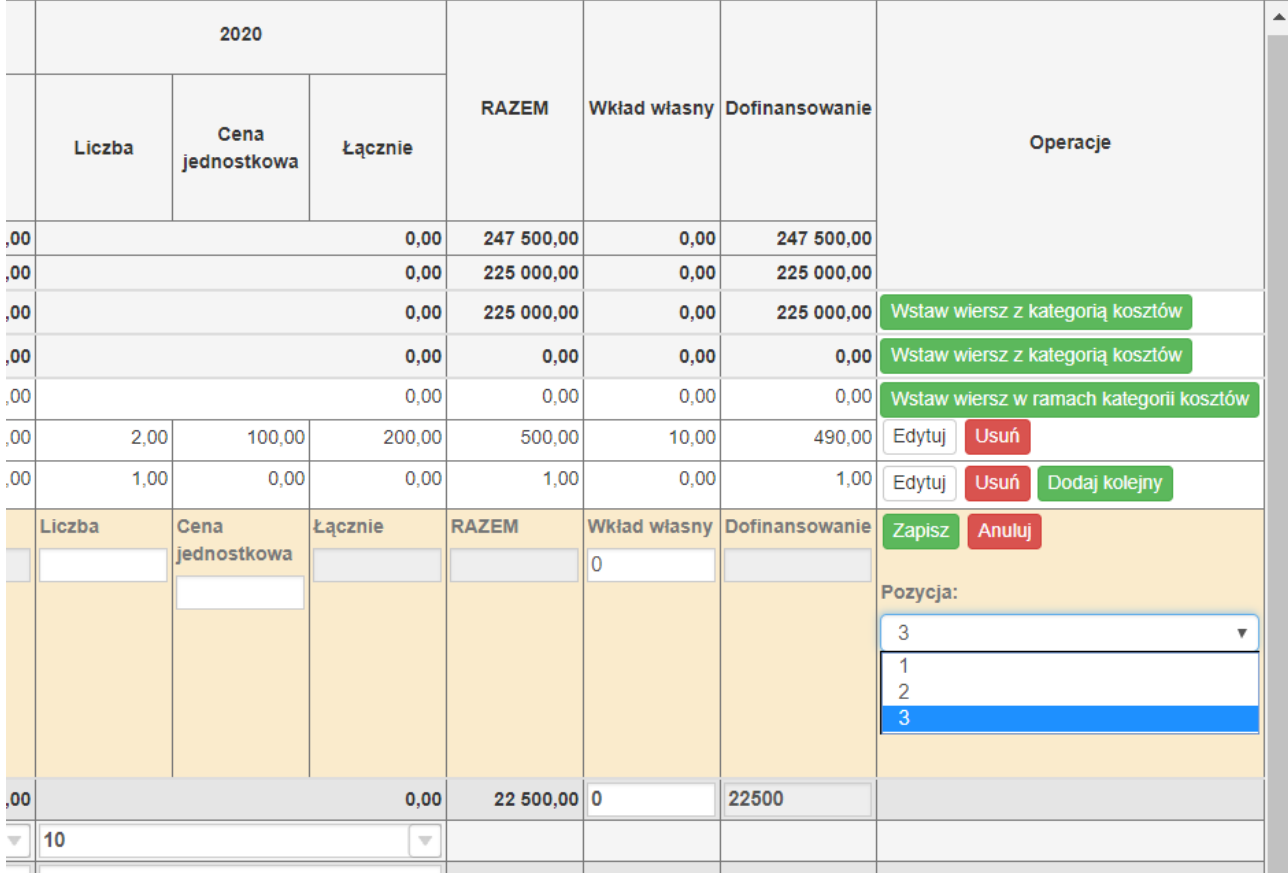

# **3.3. Zapisywanie/anulowanie zmian oraz wysyłanie wniosku w wersji elektronicznej**

Podmiot zgłaszający po utworzeniu wniosku na interesujący go nabór ma możliwość zapisania w każdej chwili wprowadzonych we wniosku danych w wersji roboczej za pomocą przycisku "Zapisz wersję roboczą". Ponadto wniosek jest automatycznie zapisywany co 10 minut (autozapis nie powoduje zapisu danych aktualnie edytowanych) oraz przy przechodzeniu na inną stronę wniosku. W każdej chwili osoba wypełniająca wniosek może również anulować jego wypełnianie.

Po wciśnięciu przycisku **Anuluj** pojawi się ostrzeżenie: "UWAGA! Niezapisane dane zostaną utracone". Możliwe są do wyboru decyzje: **Potwierdź** oraz <sup>Anuluj</sup>. Wybranie opcji **Potwierdź** powoduje utracenie niezapisanych danych.

### *Uwaga*

 Należy pamiętać, że zapis wprowadzonych danych do wniosku odbywa się po przejściu na inną stronę wniosku niż obecnie wypełniana za pomocą przycisków "wstecz < /dalej > " lub poprzez kliknięcie "Zapisz wersję roboczą". Jeśli przed przejściem na inną stronę wniosku zostanie kliknięty przycisk "Wyloguj" - dane wprowadzone od ostatniego przejścia na inną stronę wniosku nie zostaną zapisane. Zalecane jest, aby podmiot zgłaszający wypełniał

wniosek przechodząc kolejno, począwszy od punktu I do punktu X, ponieważ informacje z niektórych pól we wniosku są przenoszone i automatycznie uzupełnianie przez System w polach we wniosku znajdujących się w dalszych punktach wniosku. Niewypełnianie wniosku w zalecany sposób, może przyczynić się do wystąpienia problemów z wypełnieniem wniosku.

 W przypadku dodania nowego partnera (wniosek EFS) w punkcie II w podpunkcie "2.3.1. Instytucje **zaangażowane w realizację projektu"**, po wcześniejszym uzupełnieniu tabeli finansowej w punckie V w podpunkcie "5.1.1. Planowane wydatki w **ramach projektu w PLN"**, należy pamiętać, aby ponownie przypisać nowo dodanych partnerów/wnioskodawców do kategorii kosztów w polu "**Nazwa Partnera/Wnioskodawcy".**

Podczas wypełniania wniosku, podmiot zgłaszający ma możliwość sprawdzania poprawności wypełnionego wniosku wskazując przycisk **Sprawdź . Przycisk <b>Sprawdź** oprócz walidacji również zapisuje wersję roboczą wniosku. System nie dopuszcza wysłania wniosku z niewypełnionymi wszystkimi obowiązkowymi lub błędnie wypełnionymi polami. Jeśli użytkownik nie wypełnił wszystkich obowiązkowych pól lub wypełnił je błędnie, również po wciśnięciu zatwierdź wersję końcową i wyślijna uruchomiona zostaje walidacja i pojawi się informacja, jakie pola należy uzupełnić / poprawić (Rys. 14.)

· Tabela 5.1.4: Koszty ogółem z tabeli 5.1.1 oraz 5.1.4 nie są równe. Uzpełnij poprawnie i przelicz tabelę 5.1.1. Następnie przelicz tabelę 5.1.4.

. Tabela 5.1.4: Wkład własny z tabeli 5.1.1 oraz 5.1.4 nie są równe. Uzpełnij poprawnie i przelicz tabelę 5.1.1. Następnie przelicz tabelę 5.1.4.

· Tabela 5.1.1: W wierszu "Wkład własny ogółem", suma z poszczególnych lat nie jest zgodna z sumą z klumny "Wkład własny"

Rys. 14. Przykładowe komunikaty walidacyjne wyświetlane podczas wypełniania wniosku w punkcie V.

Zalecane jest zwracanie uwagi na wszystkie pojawiające się komunikaty walidacyjne, szczególnie pojawiające się w punkcie V, ponieważ np. poprawienie błędu wylistowanego jako trzeci, poprawi także błędy wcześniejszych komunikatów walidacyjnych.

### *Uwaga*

 $\overline{a}$ 

 Pozytywne przejście walidacji nie oznacza, iż wniosek jest pozbawiony merytorycznych błędów. Walidacje mają jedynie na celu wymuszenie poprawności wypełniania wniosku oraz wyeliminowanie niektórych błędów obliczeniowych.

 W widoku "Wnioski o dofinansowanie w wersji roboczej" możliwe jest wygenerowanie pliku PDF z wypełnianego wniosku. Jednakże generowanie wniosku do PDF służy w tym przypadku tylko do celów podglądowych. Wnioski te nie posiadają naniesionej sumy kontrolnej, dodatkowo oznaczone są znakiem wodnym z napisem "WNIOSEK W WERSJI ROBOCZEJ".

 Docelowy plik PDF z naniesioną sumą kontrolną dostępny jest po zatwierdzeniu i wysłaniu elektronicznie wniosku o dofinansowanie.

 Wysłanie wniosku w Systemie nie wystarczy, aby został on uznany za złożony. Wniosek należy następnie wydrukować i dostarczyć do IOK zgodnie z Regulaminem danego naboru/wezwaniem do złożenia wniosku. Wniosek uznaje się za złożony, tylko w przypadku spełnienia dwóch warunków JEDNOCZEŚNIE tzn. wniosek posiada status **"Wysłany"** i **wniosek został wydrukowany i dostarczony do IOK ze zgodną sumą kontrolną z wnioskiem wysłanym w Systemie.** Wydruki wniosków w wersji roboczej bez sumy kontrolnej nie będą przyjmowane i rozpatrywane.

Gdy podmiot zgłaszający wypełni wniosek, a podczas sprawdzania wniosku nie zostaną napotkane błędy oznacza to, iż wniosek o dofinansowanie jest gotowy do wysłania.

Po wciśnięciu przycisku <sup>zatwierdź wersję końcową i wyślij następuje ponowne sprawdzenie poprawności</sup> wypełnienia wniosku i wyświetlenie komunikatu **"Czy jesteś pewien, że chcesz wysłać wniosek o numerze kancelaryjnym "5<sup>3</sup> "? Wniosek został zweryfikowany poprawnie. Potwierdź, aby kontynuować wysyłanie."** 

<sup>3</sup> Przykładowy numer kancelaryjny wniosku. Każda wersja robocza wniosku o dofinansowanie ma nadawany inny numer kancelaryjny

Możliwe są dwie opcje do wyboru: "Potwierdzam" oraz "Wróć".

Po zatwierdzeniu decyzji o wysłaniu wniosku, otrzymuje on status "Wysłany", a wniosek zostaje przeniesiony do widoku **"Wnioski >Lista wniosków> Wysłane wnioski o dofinansowanie"** i zablokowany do edycji dla podmiotu zgłaszającego. Podmiot zgłaszający nie ma możliwości usunięcia wysłanych wniosków o dofinansowanie (opcja usunięcia wniosku w wersji roboczej jest ponownie aktywna po wycofaniu wniosku do edycji przez podmiot zgłaszający, patrz podpunkt 3.4.). Po wysłaniu wniosku, podmiot zgłaszający ma możliwość eksportu wniosku do PDF i jego wydruku w celu złożenia do odpowiedniej IOK.

W przypadku, gdy nabór na dany konkurs zostanie zawieszony bądź unieważniony, przy próbie edycji wniosku zostanie wyświetlona odpowiednia informacja o zawieszeniu/unieważnieniu konkursu. Nie ma wówczas możliwości wysłania wniosku (brak przycisku **"Zatwierdź wersję końcową i wyślij"**) (Rys. 15.).

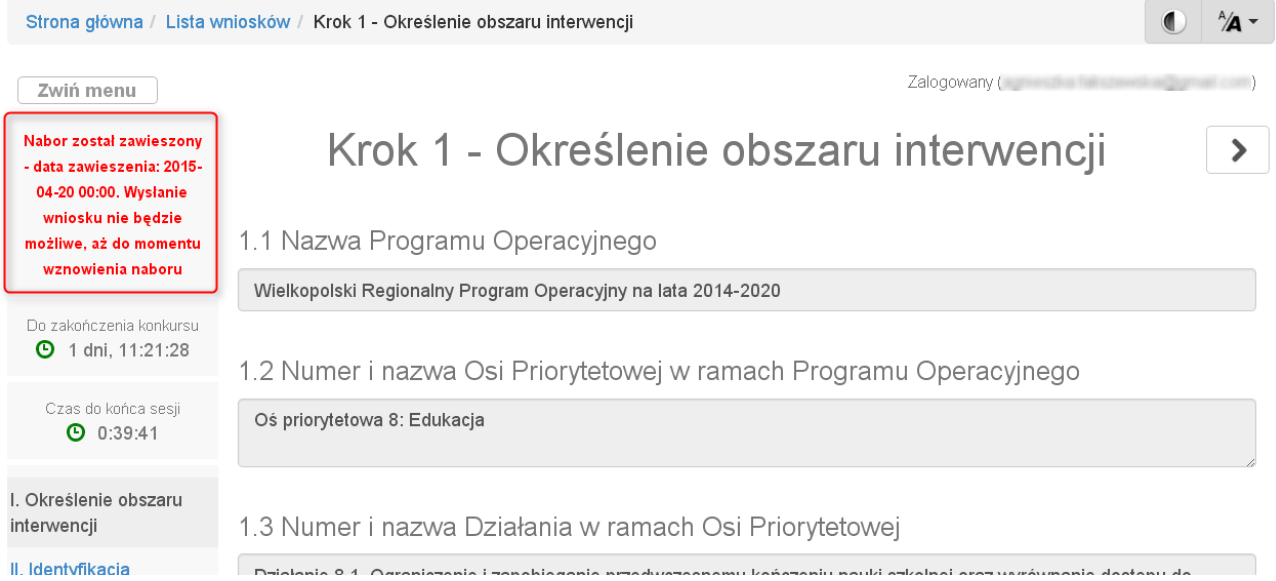

Rys. 15. Informacja o zawieszeniu naboru podczas wypełniania wniosku o dofinansowanie

### **Opis akcji możliwych do wykonania podczas wypełniania wniosku o dofinansowanie:**

| <b>Przycisk</b>                   | Akcja                                | Opis akcji                                                                                                    |  |  |  |
|-----------------------------------|--------------------------------------|----------------------------------------------------------------------------------------------------|--|--|--|
|                                   | Przejście do<br>poprzedniej strony   | Nieaktywne w przypadku wypełniania<br>pierwszej strony wniosku. Przejście na inną<br>stronę wniosku powoduje automatyczny<br>zapis wniosku.                                                                                                    |  |  |  |
|                                   | Przejście do<br>następnej strony     | Nieaktywne w przypadku wypełniania<br>ostatniej strony wniosku. Przy przejściu do<br>następnej strony wniosku, zapis wniosku<br>następuje automatycznie.                                                                                                    |  |  |  |
| Dodaj pozycję                     | Dodaj pozycję                        | Dodaje nową pozycję w tabeli.                                                                                                    |  |  |  |
| Zapisz wersję roboczą             | Zapisz wersję<br>roboczą             | Umożliwia zapisanie w każdej chwili wersji<br>roboczej aktualnie wypełnianego wniosku.                                                                                                    |  |  |  |
| Zatwierdź wersję końcową i wyślij | Zatwierdź wersję<br>końcową i wyślij | Po kliknięciu, na początku sprawdzana jest<br>poprawność wypełnienia wniosku. Jeżeli<br>wniosek został uzupełniony poprawnie<br>możliwe jest zatwierdzenie wniosku<br>o dofinansowanie, co jest równoznaczne z<br>jego zgłoszeniem (wysłaniem).<br>Zatwierdzenie i wysłanie wniosku w wersji<br>elektronicznej nie oznacza natomiast, że<br>wysłany wniosek spełnia wymóg formalny<br>o kompletności. System po poprawnej<br>walidacji generuje zapytanie "Czy jesteś<br>pewien, że chcesz wysłać wniosek o numerze<br>kancelaryjnym "54"? Wniosek został |  |  |  |

<sup>4</sup> Przykładowy numer kancelaryjny wniosku. Każda wersja robocza wniosku o dofinansowanie ma nadawany inny numer kancelaryjny.

**.** 

**Lokalny System Informatyczny (LSI 2014+)**<br>Wielkopolski Regionalny Program Operacyjny na lata 2014-2020

#### **Podręcznik Użytkownika**

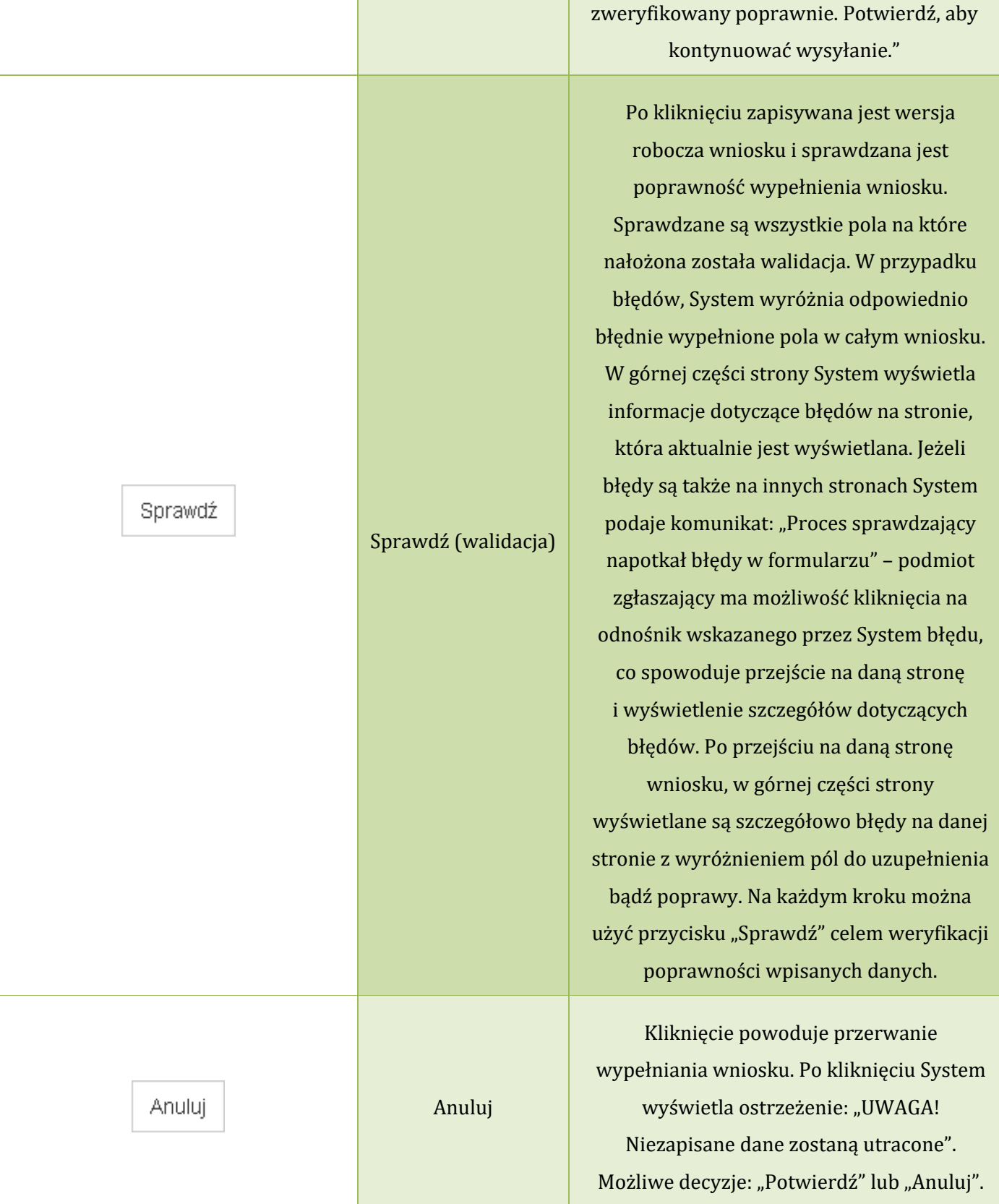

Lokalny System Informatyczny (LSI 2014+)

Vielkopolski Regionalny Program Operacyjny na lata 2014-2020

#### **Podręcznik Użytkownika**

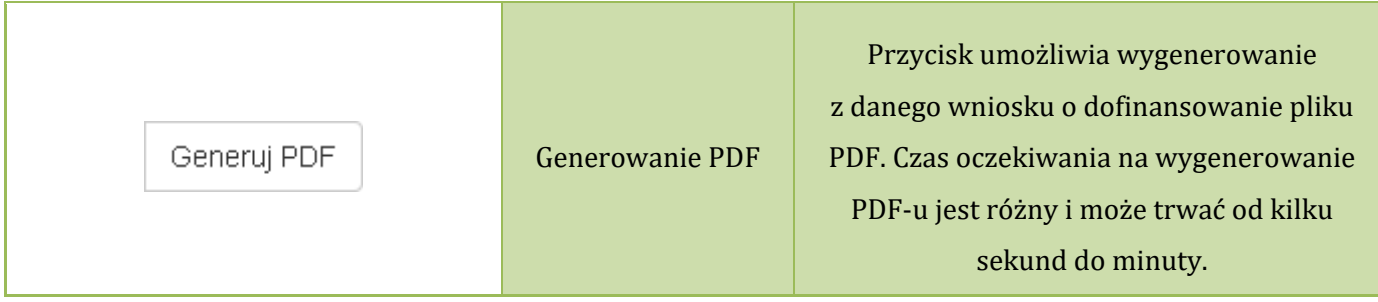

#### **Podczas wypełniania wniosku w lewym górnym rogu wyświetlane są dane:**

- na temat czasu<sup>5</sup> pozostałego do końca trwania konkursu;
- na temat czasu pozostałego do końca sesji<sup>6</sup>, po którym podmiot zgłaszający zostaje automatycznie wylogowany z Systemu i przeniesiony do strony logowania. Czas sesji w Systemie ustawiony jest na 40 minut;
- na temat numeru kancelaryjnego, który nadawany jest automatycznie dla każdej wersji roboczej;
- na temat numeru naboru, który jest unikalny dla każdego naboru.

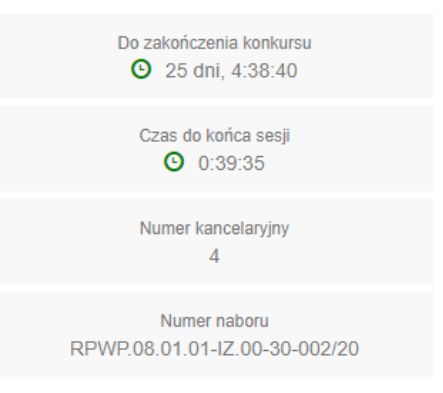

### <span id="page-38-0"></span>**3.4. Wycofywanie złożonego elektronicznie wniosku**

**.** 

Wycofywanie wysłanego elektronicznie wniosku jest możliwe tylko w momencie wnioskowania o dofinansowania tj. podmiot zgłaszający do momentu złożenia papierowej wersji wniosku ma możliwość jego wycofania w celu ponownej edycji (o ile trwa nabór). Aby wycofać dokument należy przejść do **"Wysłane wnioski o dofinansowanie"** (na stronie głównej) i użyć przycisku *"wycofanie*  wniosku", co skutkuje najpierw wyświetleniem ostrzeżenia "Czy na pewno chcesz wycofać

<sup>5</sup> Zegar systemowy LSI2014+ jest zgodny z oficjalnym serwerem NTP dostarczającym urzędowy czas UTC (PL) w Polsce.

<sup>6</sup> System odlicza czas bezczynności użytkownika w Systemie, po którym automatycznie kończy sesję, co skutkuje wylogowaniem użytkownika z LSI2014+.

**wniosek?"** Potwierdzenie spowoduje zmianę statusu wniosku na **"Wycofany do edycji/anulowany"** i umożliwi ponowną jego edycję. Niemożliwe jest wycofanie wniosku w sytuacji, gdy minął termin składania wniosków (gdy nabór został zakończony). UWAGA! W przypadku wniosku skierowanego do korekty / negocjacji / zmian do wniosku nie ma możliwości wycofania do ponownej edycji wysłanego w systemie wniosku.

**Po wycofaniu złożonego elektronicznie wniosku i jego edycji, należy pamiętać, aby wniosek ponownie wysłać a następnie wydrukować. W przeciwnym wypadku zostanie on anulowany, co skutkuje brakiem możliwości ubiegania się o dofinansowanie.**

#### *Uwaga*

 wycofywanie wniosku do edycji możliwe jest tylko w momencie wnioskowania o dofinansowanie do momentu złożenia papierowej wersji w IOK (o ile trwa jeszcze nabór). Po wycofaniu wniosku do edycji, należy pamiętać aby po wprowadzeniu poprawek wniosek wysłać ponownie (ponowne wysłanie wniosku możliwe jest do zakończenia naboru).

 po wycofaniu do edycji wniosku, zmiana jakiegokolwiek pola we wniosku powoduje zmianę sumy kontrolnej. Należy wówczas pamiętać o wydrukowaniu właściwego wniosku (suma kontrolna wysłanego w systemie wniosku musi być zgodna z wersją papierową wniosku).

### <span id="page-40-0"></span>**3.5. Drukowanie wniosku**

Po wysłaniu elektronicznej wersji wniosku do rozpatrzenia, kolejnym krokiem jest wygenerowanie pliku PDF z wysłanego wniosku, który następnie należy **wydrukować i złożyć w wersji papierowej w odpowiedniej IOK**. Wciśnięcie przycisku *"Generowanie PDF"* spowoduje pojawienie się okienka w którym odbywa się generowanie pliku PDF. Po wygenerowaniu pliku, w celu jego pobrania należy kliknąć w ikonę pobierania lub w "**Pobierz plik**".

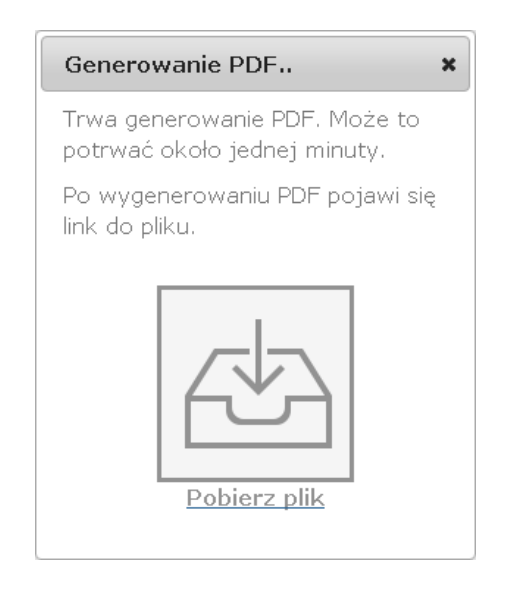

W przypadku wersji roboczej wniosku (wersja wniosku przed wysłaniem) na każdej stronie wygenerowanego pliku PDF widoczny jest napis "WNIOSEK W WERSJI ROBOCZEJ".

### **Złożenie wniosku wygenerowanego i wydrukowanego w wersji roboczej prowadzi do braku jego rozpatrzenia.**

Zasady podpisywania i składania wniosków o dofinansowanie w wersji papierowej przedstawione są w regulaminie naboru / wezwaniu do złożenia wniosku (dostępne na stronie [http://www.wrpo.wielkopolskie.pl/\)](http://www.wrpo.wielkopolskie.pl/).

# <span id="page-41-0"></span>**3.6. Udostępnianie wniosków innym użytkownikom**

Tylko właściciel (podmiot, który utworzył wniosek) ma możliwość udostępniania wniosków będących w wersjach roboczych jak i wysłanych wniosków o dofinansowanie innym podmiotom zgłaszającym w dwóch trybach: samego odczytu lub odczytu, edycji i zapisu wniosków. Tryb **"odczytu"** powoduje nadanie uprawnień podmiotowi zgłaszającemu, któremu udostępniono wniosek tylko do odczytu i generowania PDF-u z wniosku. Po nadaniu uprawnień **"odczytu, edycji i zapisu"**podmiot, któremu wniosek udostępniono, uzyskuje takie same prawa do wniosku (za wyjątkiem udostępniania), jak osoba udostępniająca wniosek. Wniosek będzie dostępny w widoku "Lista udostępnionych wniosków".

Do udostępniania wniosków służy ikonka **Widostępnii wniosek** znajdująca się w widoku "Wnioski **o dofinansowanie w wersji roboczej"** oraz **"Wysłane wnioski o dofinansowanie"**. Po kliknięciu w ikonę udostępniania wniosków wyświetla się okno (Rys.16.), w którym podmiot zgłaszający wprowadza login (email) użytkownika w odpowiednie pole i wyszukuje użytkownika za pomocą przycisku "Szukaj". Po znalezieniu w bazie danego użytkownika należy wybrać rodzaj uprawnienia, jaki nadamy osobie, której chcemy udostępnić wniosek. Aktywna staje się ikonka "Udostępnij dla tego użytkownika", po kliknięciu której wniosek staje się widoczny w zakładce Wnioski udostępnione również w widoku u użytkownika, któremu wniosek udostępniono. Właściciel wniosku może w każdej chwili cofnąć udostępnienie wniosku używając przycisku "*Nie udostępniaj"*.

### Udostepnianie wniosku RPWP 01 03 01-IZ-00-30-001/15

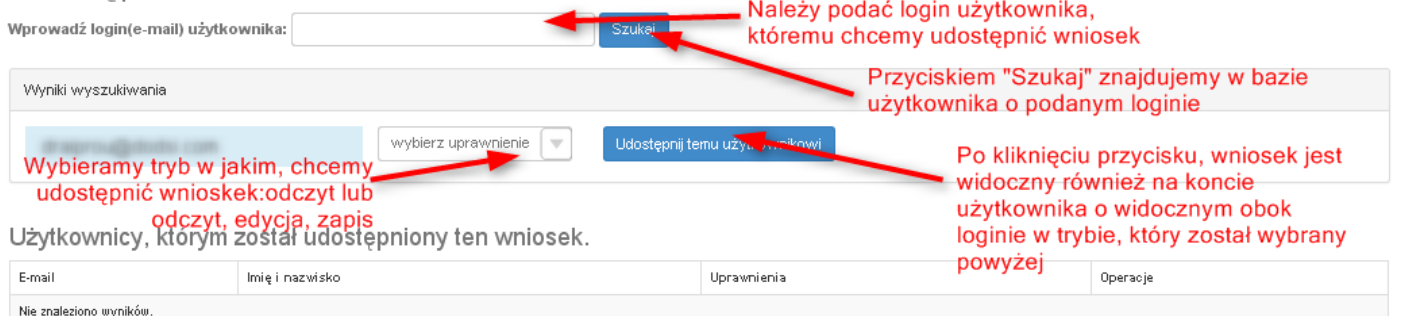

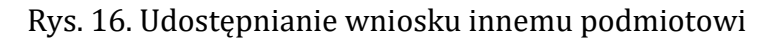

### *Uwaga*

 Zalecane jest, aby wniosek był edytowany tylko przez jedną osobę w tym samym czasie. Gdy wniosek jest edytowany przez dwie osoby w tym samym czasie, wówczas widnieje informacja "Uwaga ten krok jest edytowany również przez inną osobę".

Wnioski, które podmiot zgłaszający udostępnił innemu użytkownikowi LSI2014+ wyświetlane są w zakładce **"Udostępnione wnioski"** (Rys. 17.). W tabeli wyszczególnione są dane dotyczące wniosków takie jak:

- *Numer kancelaryjny* numer nadawany automatycznie dla każdej wersji roboczej wniosku;
- *Numer naboru* unikalny numer naboru;
- *Data utworzenia* data utworzenia wniosku;
- *Data modyfikacji* data ostatniej modyfikacji wniosku;
- *Tytuł projektu* tytuł projektu nadany przez podmiot zgłaszający podczas wypełniania wniosku;
- *Nazwa Wnioskodawcy* nazwa Wnioskodawcy nadana przez podmiot zgłaszający podczas wypełniania wniosku;
- *NIP* Numer Identyfikacji Podatkowej Wnioskodawcy;
- *Udostępnił* login podmiotu zgłaszającego, który udostępnił wniosek innemu podmiotowi;
- *Status wniosku* aktualny status wniosku (patrz podpunkt 3.7.);
- *Operacje* akcje możliwe do wykonania przez podmiot zgłaszający dotyczące wniosku (szczegółowo opisane poniżej).

### Udostępnione wnioski

**O** Filtr zaawansowany

|                       |                                   |                        |                        |                                      |                       |               |            | Wyświetlono rezultaty 1-1 z 1.           |          |
|-----------------------|-----------------------------------|------------------------|------------------------|--------------------------------------|-----------------------|---------------|------------|------------------------------------------|----------|
| Numer<br>kancelaryjny | Numer naboru                      | Data<br>utworzenia     | Data<br>modyfikacji    | Tytuł projektu                       | Nazwa<br>wnioskodawcy | <b>NIP</b>    | Udostepnil | Status<br>wniosku                        | Operacje |
| 28                    | RPWP.01.03.03-<br>IZ-00-30-001/15 | 2015-04-13<br>12:44:51 | 2015-04-21<br>08:55:04 | Z nami<br>budujesz<br>profesjonalnie | <b>BUDmix</b>         | 777-777-77-77 |            | Wysłany<br>po<br>zmianach<br>do<br>umowy | 슲        |

Rys. 17. Widok "Udostępnione wnioski"

#### **Opis akcji możliwych do wykonania w widoku "Wnioski" w bloku "Udostępnione wnioski":**

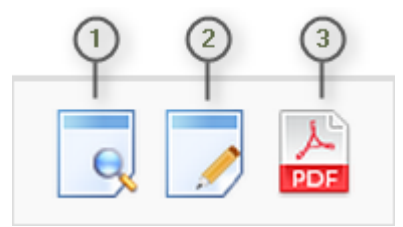

- *Podgląd* podgląd wniosku w trybie tylko do odczytu;
- *Edycja* umożliwia wypełnianie wniosku; przycisk jest widoczny tylko dla statusów wniosku, które umożliwiają edycję wniosku (wersja robocza, wycofany do edycji/anulowany, skierowany do korekty, zmiana do umowy, do negocjacji) oraz gdy nabór ma status ogłoszony lub zawieszony;
- *Generowanie PDF* generuje plik PDF z wniosku;

### <span id="page-43-0"></span>**3.7. Statusy wniosku o dofinansowanie**

Statusy wniosków mają charakter wyłącznie informacyjny. Każdy złożony elektronicznie i papierowo wniosek o dofinansowanie jest rozpatrywany i nadawany mu jest odpowiedni status w Systemie.

Aktualny status wniosku jest widoczny dla każdego wniosku utworzonego/edytowanego/wysłanego przez podmiot zgłaszający w kolumnie "Status wniosku" zarówno w części "Wysłane wnioski o dofinansowanie", jak i "Wnioski o dofinansowanie w wersji roboczej". (Rys. 18.)

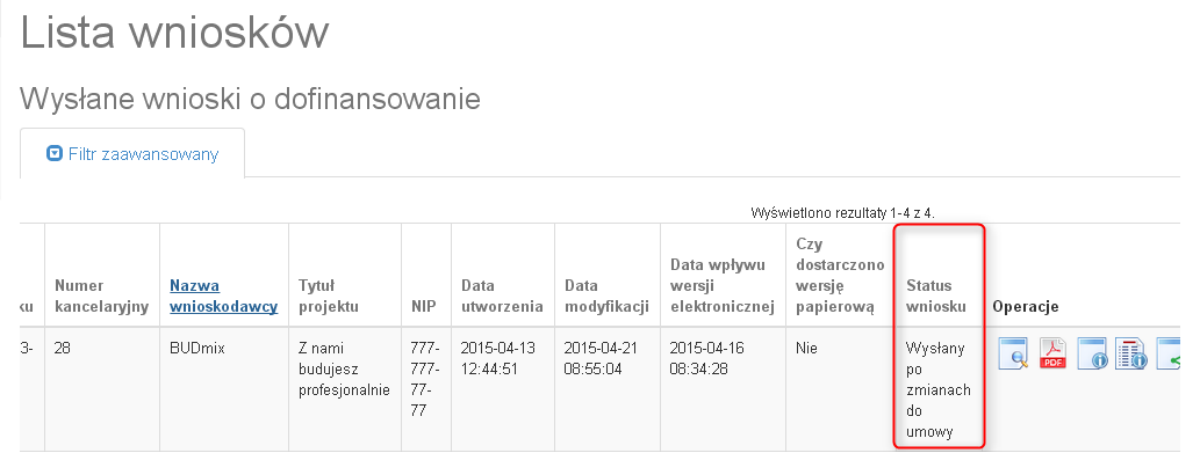

Rys. 18. Statusy wniosku o dofinansowanie w widoku "Wysłane wnioski o dofinansowanie"

Należy jednak pamiętać, iż pozyskane informacje z Systemu na temat statusu wniosku mają charakter wyłącznie informacyjny a podmiot zgłaszający zostaje poinformowany o podjętej decyzji o przyznaniu dofinansowania listownie.

Poniżej znajduje się lista wszystkich możliwych statusów wniosku wraz z opisem wyjaśniającym poszczególne etapy na jakich znajdować się może wniosek o dofinansowanie.

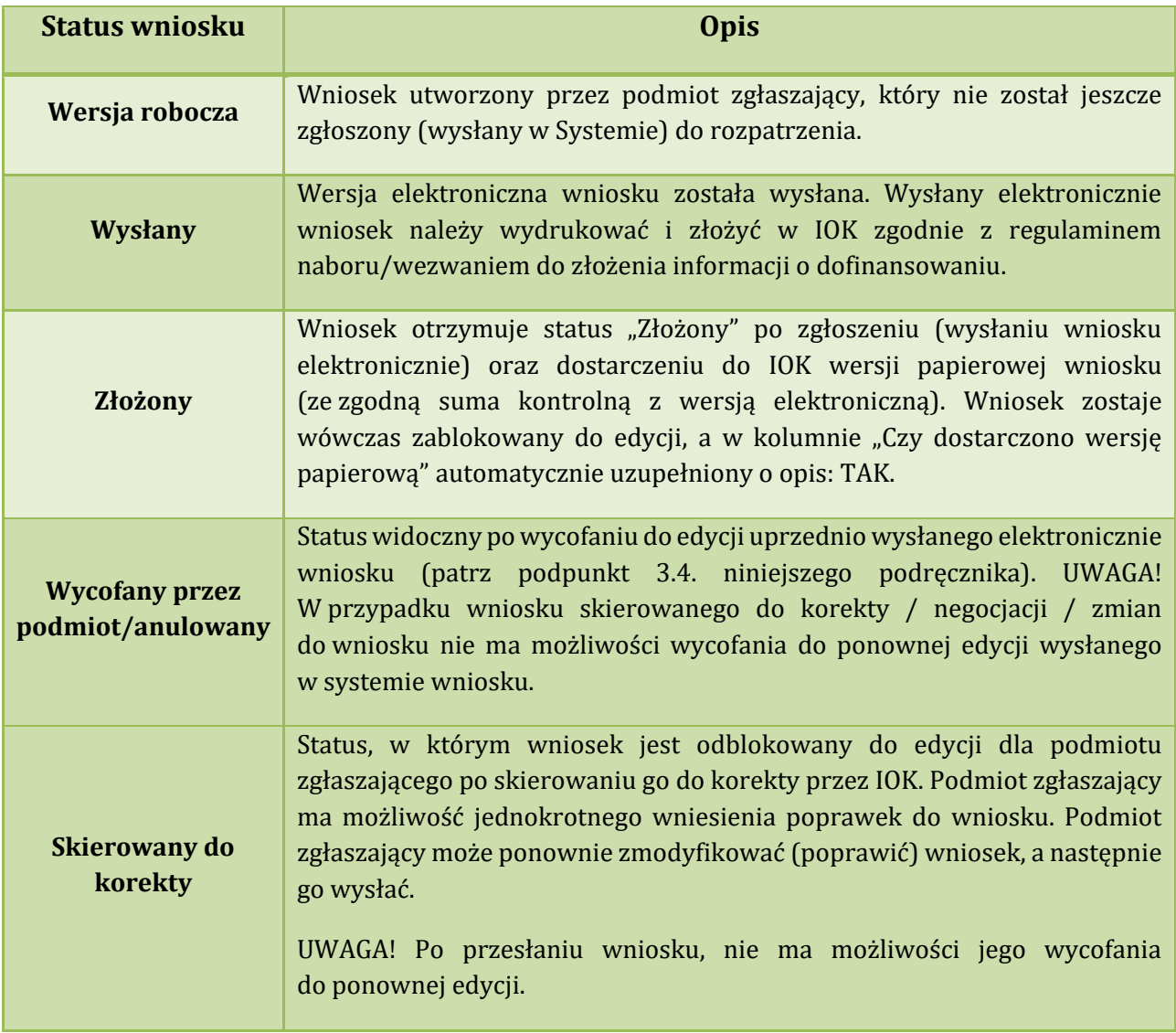

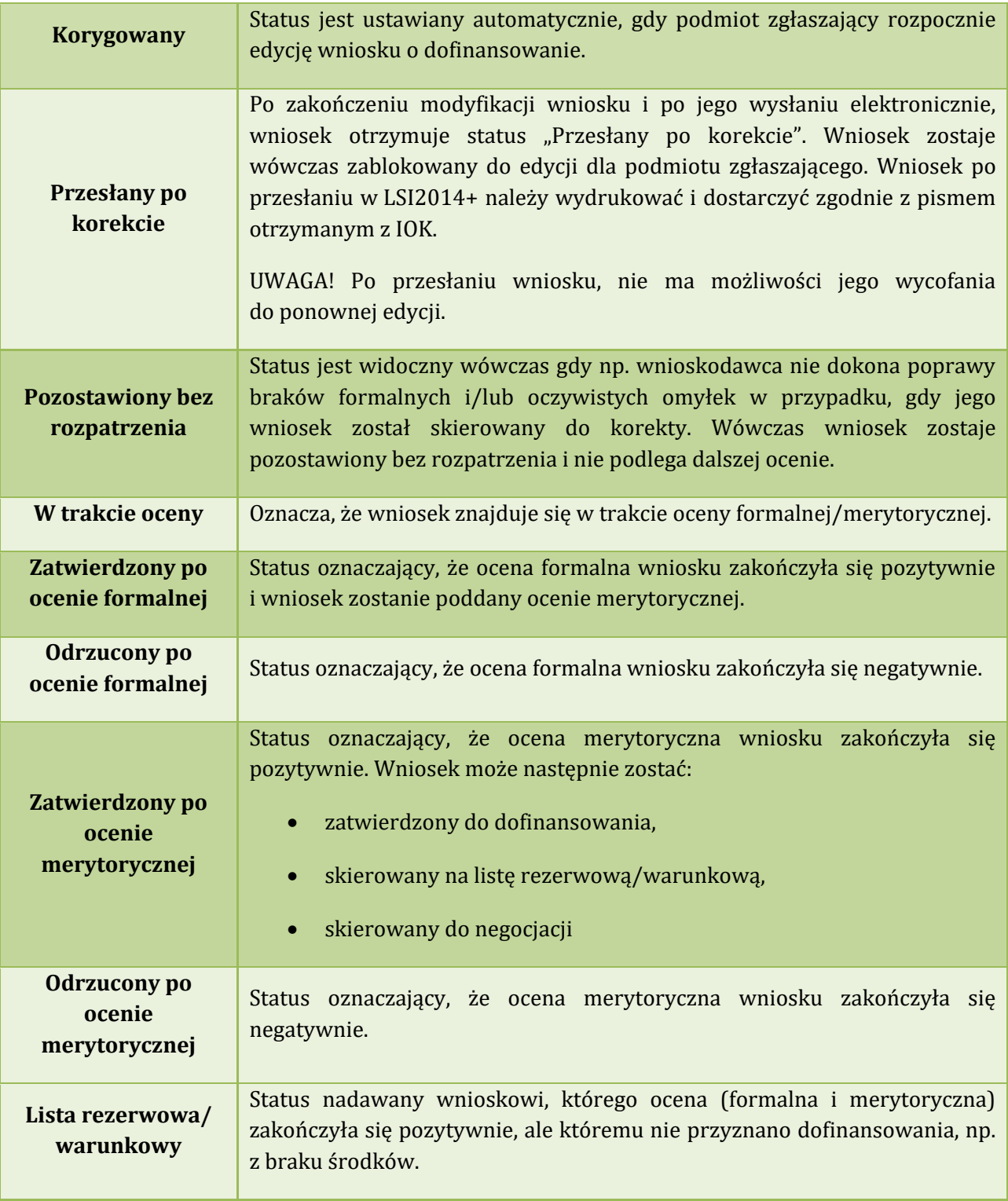

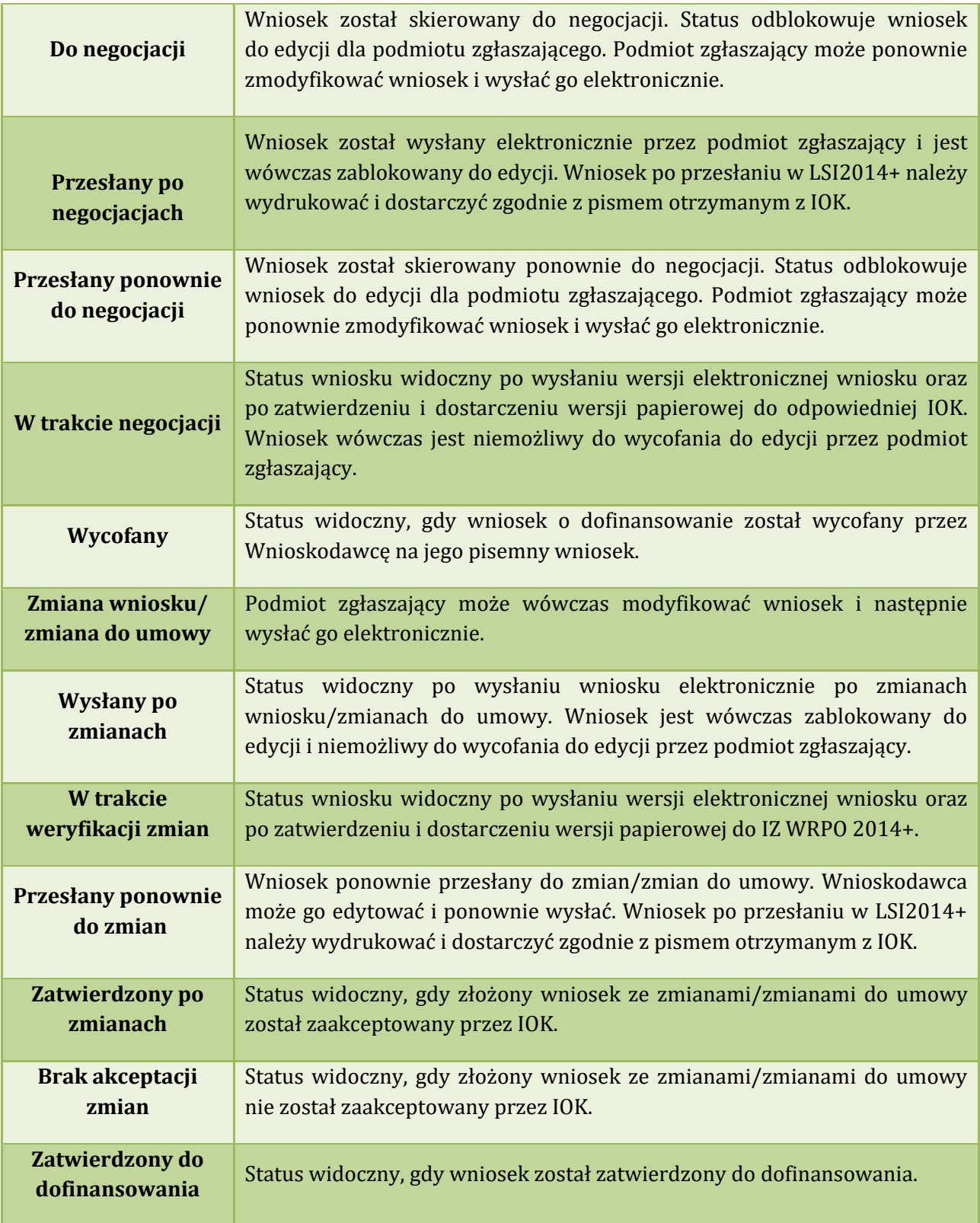

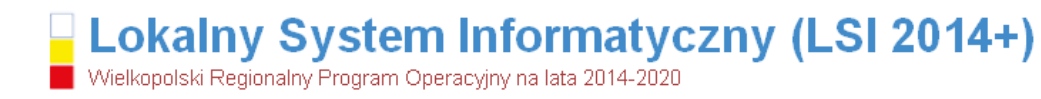

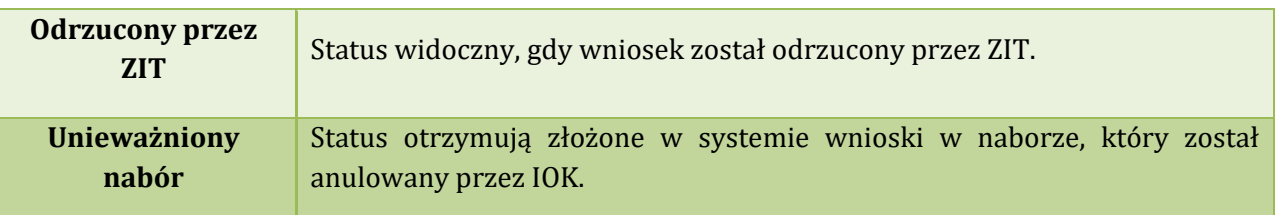

# <span id="page-48-0"></span>**4. Zarządzanie wnioskami, edycja, usuwanie wniosków**

W widoku **"Wnioski"** istnieje możliwość przeglądania wszystkich zapisanych przez siebie wersji roboczych (Rys. 19.) i zgłoszonych (wysłanych) wersji końcowych wniosków (Rys. 20.).

# <span id="page-48-1"></span>**4.1. Zakładka "Wnioski o dofinansowanie w wersji roboczej"**

Wnioski o dofinansowanie w wersji roboczej

⊙ Filtr zaawansowany

| Wyświetlono rezultaty 1-10 z 10   |                       |                       |                   |            |                        |                        |                          |                      |              |
|-----------------------------------|-----------------------|-----------------------|-------------------|------------|------------------------|------------------------|--------------------------|----------------------|--------------|
| Numer naboru                      | Numer<br>kancelarviny | Nazwa<br>wnioskodawcy | Tvtuł<br>projektu | <b>NIP</b> | Data<br>utworzenia     | Data<br>modyfikacji    | <b>Status</b><br>wniosku | llość<br>udostepnień | Operacje     |
| RPWP.06.02.00-XX-<br>00-30-001/15 | 11                    |                       |                   |            | 2015-04-14<br>13:21:33 |                        | Wersja<br>robocza        | 0                    |              |
| RPWP.08.02.00-XX-<br>00-30-001/15 |                       |                       | Tytuł<br>testowy  |            | 2015-04-11<br>13:28:11 | 2015-04-21<br>08:02:29 | Wersia<br>robocza        | 0                    | Q☆ ○ ○  ●  ○ |
| RPWP.06.02.00-XX-<br>00-30-001/15 | 16                    |                       |                   |            | 2015-04-16<br>09:54:14 | 2015-04-16<br>09:54:56 | Wersia<br>robocza        | 0                    |              |

Rys. 19. Wnioski o dofinansowanie w wersji roboczej

#### **Informacje dotyczące wniosków widoczne w tabeli:**

- *Numer naboru*  numer określający dany nabór;
- *Numer kancelaryjny* numer nadawany automatycznie dla każdej wersji roboczej wniosku;
- *Nazwa Wnioskodawcy* nazwa Wnioskodawcy nadana przez podmiot zgłaszający podczas wypełniania wniosku;
- *Tytuł projektu* tytuł projektu nadany przez podmiot zgłaszający podczas wypełniania wniosku;
- *NIP* Numer Identyfikacji Podatkowej Wnioskodawcy;
- *Data utworzenia*  data utworzenia wniosku;
- *Data modyfikacji* data ostatniej modyfikacji wniosku;
- *Status wniosku* aktualny status wniosku (patrz podpunkt 3.7.);
- *Ilość udostępnień* liczba podmiotów, którym wniosek został udostępniony;
- *Operacje* operacje, które można wykonać, gdy wniosek ma status wersji roboczej (szczegółowy opis operacji - patrz poniżej).

### *Uwaga*

maksymalna liczba wniosków dofinansowanie znajdujących się w wersji roboczej wynosi 100.

**Opis akcji możliwych do wykonania przez podmiot zgłaszający w widoku "Wnioski" w bloku "Wnioski o dofinansowanie w wersji roboczej":**

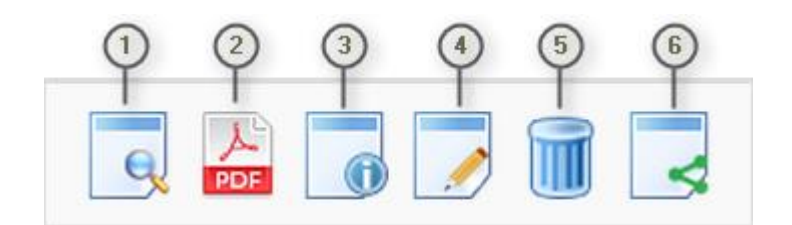

*Podgląd* – podgląd wniosku w trybie tylko do odczytu;

*Generowanie PDF* – generuje plik PDF z wniosku;

*Szczegóły* – informacje szczegółowe dotyczące konkretnego wniosku (patrz podpunkt 4.4.);

*Edycja* – umożliwia edycję wniosku o dofinansowanie;

 $(5)$ *Usunięcie wniosku w wersji roboczej –* wniosek w wersji roboczej zostaje usunięty i przeniesiony do widoku "Lista wniosków usuniętych";

*Udostępnij wniosek* – umożliwia udostępnienie wniosku innym podmiotom (patrz podpunkt 3.6.); (6)

Podmiot Zgłaszający w dowolnym momencie ma możliwość usunięcia wniosku w wersji roboczej. Po wciśnięciu przycisku "Usunięcie wniosku w wersji roboczej" pojawia się komunikat: "Czy chcesz usunąć **wersję roboczą wniosku?".** Możliwe dwie opcje do wyboru: **"Potwierdź"** lub **"Anuluj"**. Wybranie opcji **"Potwierdź"** usuwa wniosek w wersji roboczej.

Usunięte wnioski znajdują się wówczas w sekcji "Lista wniosków usuniętych", skąd można je przywrócić do wersji roboczej wciskając przycisk **"Przywrócenie wniosku w wersji roboczej"**. Po zatwierdzeniu i wysłaniu wniosku o dofinansowanie nie ma możliwości usunięcia wniosku.

# <span id="page-50-0"></span>**4.2. Zakładka "Wysłane wnioski o dofinansowanie"**

### Lista wniosków

Wysłane wnioski o dofinansowanie

**D** Filtr zaawansowany

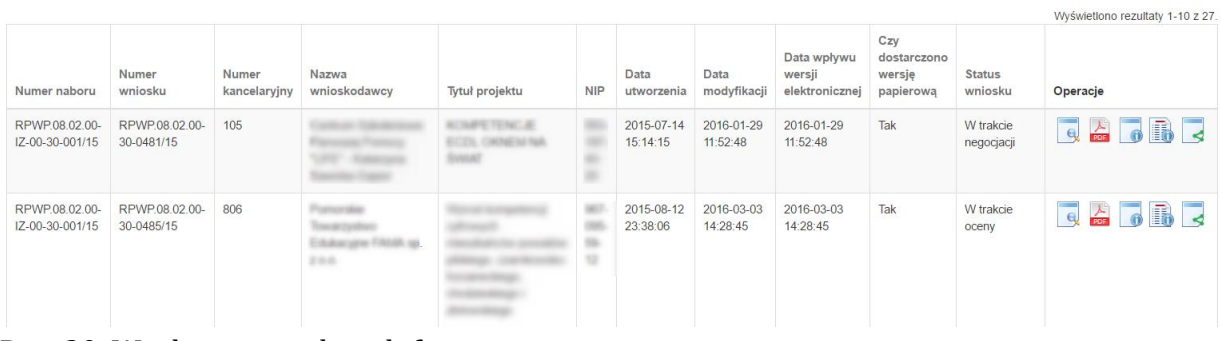

Rys. 20. Wysłane wnioski o dofinansowanie

W widoku "Wysłane wnioski do dofinansowanie" widoczne są w tabeli dane dotyczące wniosku takie **jak:**

- *Numer naboru* numer określający dany nabór;
- *Numer wniosku* numer nadany automatycznie przez System w momencie dostarczenia poprawnej wersji papierowej wniosku do IOK po wcześniejszym wysłaniu wniosku w Systemie;
- *Numer kancelaryjny* numer nadawany automatycznie dla każdej wersji roboczej wniosku;
- *Nazwa wnioskodawcy* nazwa Wnioskodawcy nadana przez podmiot zgłaszający podczas wypełniania wniosku o dofinansowanie;
- *Tytuł projektu* tytuł projektu nadany przez podmiot zgłaszający podczas wypełniania wniosku o dofinansowanie;
- *NIP* Numer Identyfikacji Podatkowej Wnioskodawcy;
- *Data utworzenia* data utworzenia wniosku;
- *Data modyfikacji* data ostatniej modyfikacji wniosku;
- *Data wpływu wersji elektronicznej* data wysłania wniosku w wersji elektronicznej w Systemie;
- *Czy dostarczono wersję papierową?* w polu jest wyświetlana informacja o dostarczeniu/niedostarczeniu przez podmiot zgłaszający wersji papierowej wniosku do odpowiedniej IOK;
- *Status wniosku* aktualny status wniosku (patrz podpunkt 3.7.);

 *Operacje* – operacje, które można wykonać, gdy wniosek został wysłany elektronicznie (szczegółowy opis operacji – patrz poniżej).

**Opis akcji możliwych do wykonania przez podmiotzgłaszający w widoku "Wnioski" w bloku "Wysłane wnioski o dofinansowanie":**

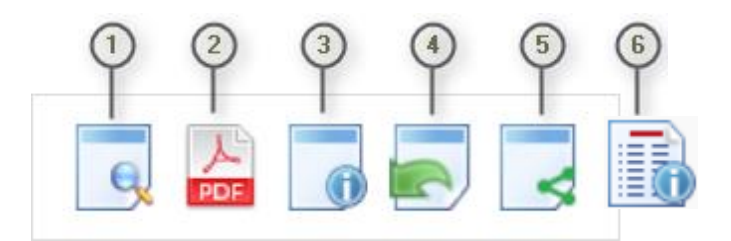

- *Podgląd* podgląd wniosku w trybie tylko do odczytu;
- *Generowanie PDF*  generuje plik PDF z wniosku;
- *Szczegóły* informacje szczegółowe dotyczące konkretnego wniosku (patrz podpunkt 4.4.);
- $\left( 4\right)$ *Wycofanie wniosku* – umożliwia wycofywanie wniosku do edycji przez podmiot (wniosek uzyskuje wtedy status "wycofany do edycji / anulowany"); przycisk widoczny od momentu wysłania wniosku elektronicznie (o ile nabór trwa)do momentu złożenia wersji papierowej wniosku w odpowiedniej IOK; Nie ma możliwości wysłania wycofanego wniosku po zakończeniu naboru; UWAGA! W przypadku wniosku skierowanego do korekty /negocjacji / zmian do wniosku nie ma możliwości wycofania wniosku do ponownej edycji.
- *Udostępnij wniosek*  umożliwia udostępnienie wniosku innym podmiotom (patrz podpunkt 3.6.);
- *Podgląd wersji*  umożliwia podgląd kolejnych wersji wniosku. Kolejne wersje wniosku powstają po korekcie wniosku, zmianach do umowy, negocjacjach.

# <span id="page-52-0"></span>**4.3. Zakładka "Lista wniosków usuniętych"**

W widoku tym znajdują się wnioski usunięte przez podmiot zgłaszający (Rys. 21.).

# Lista usuniętych wniosków o dofinansowanie

**O** Filtr zaawansowany

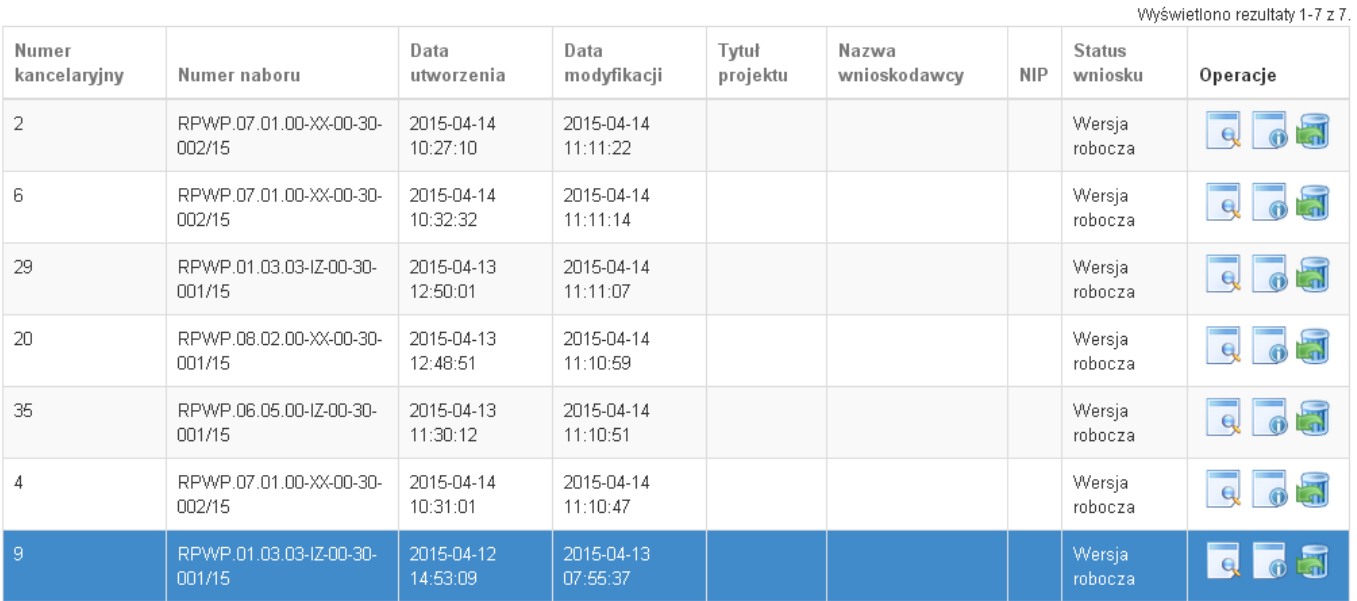

#### Rys. 21. Lista usuniętych wniosków o dofinansowanie

#### **W widoku "Lista wniosków usuniętych" widoczne są w tabeli dane dotyczące wniosku takie jak:**

- *Numer kancelaryjny* automatycznie nadawany numer dla każdej wersji roboczej wniosku;
- *Numer naboru* numer określający dany nabór;
- *Data utworzenia*  data utworzenia wniosku;
- *Data modyfikacji* data ostatniej modyfikacji wniosku;
- *Tytuł projektu* tytuł projektu nadany przez podmiot zgłaszający podczas wypełniania wniosku o dofinansowanie;
- *Nazwa Wnioskodawcy* nazwa Wnioskodawcy nadana przez podmiot zgłaszający podczas wypełniania wniosku o dofinansowanie;
- *NIP* Numer Identyfikacji Podatkowej Wnioskodawcy;
- *Status wniosku* aktualny status wniosku (patrz podpunkt 3.7.);
- *Operacje* akcje dotyczące wniosku możliwe do wykonania przez podmiot zgłaszający (szczegółowy opis operacji - patrz poniżej).

**Opis akcji możliwych do wykonania przez podmiot zgłaszający w widoku "Wnioski" w bloku "Lista wniosków usuniętych":**

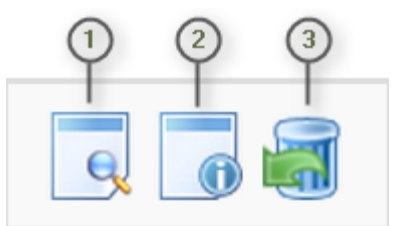

- *Podgląd* podgląd wniosku w trybie tylko do odczytu;
- *Szczegóły* informacje szczegółowe dotyczące konkretnego wniosku (patrz podpunkt 4.4.);
- Przywrócenie wniosku w wersji roboczej przywraca wniosek z widoku "Lista wniosków usuniętych" do widoku "Wnioski o dofinansowanie w wersji roboczej".

# <span id="page-53-0"></span>**4.4. Przeglądanie i filtrowanie informacji dotyczących wniosków**

Aby zapoznać się z informacjami dotyczącymi wybranego wniosku należy użyć przycisku "Szczegóły", który znajduje się w kolumnie "Operacje" w zakładce "Wnioski" (Rys. 22.).

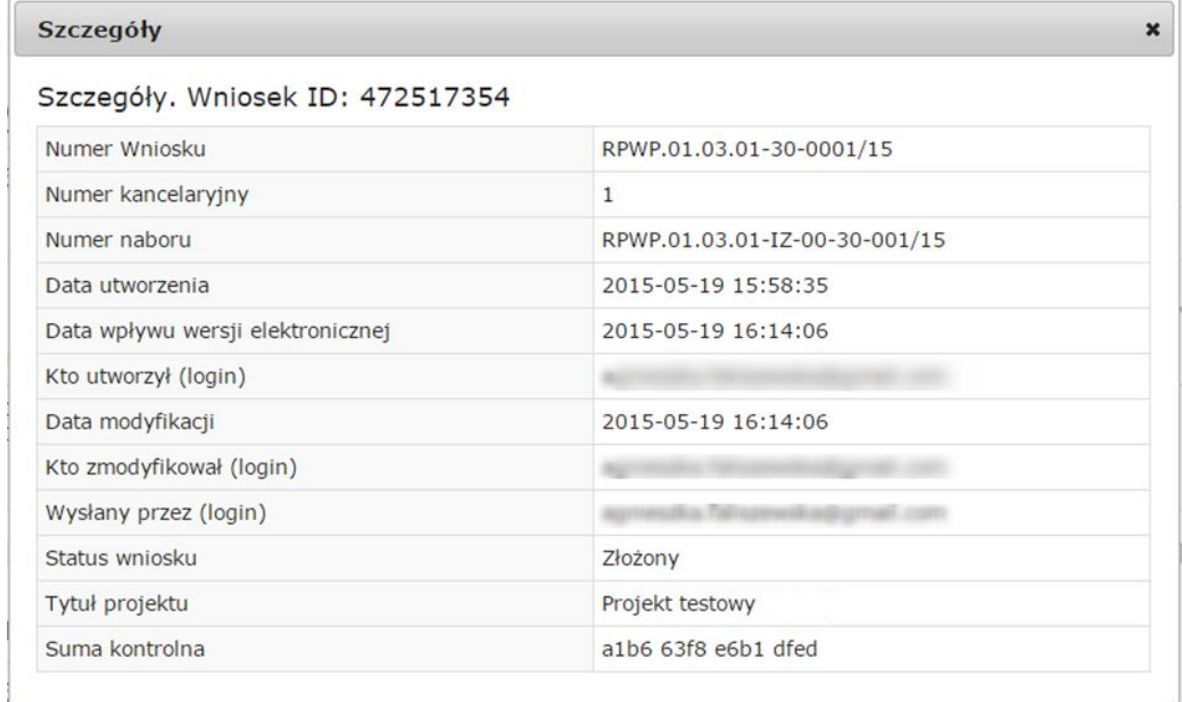

Rys. 22. Informacje szczegółowe na temat wniosku

//.

W celu wyszukania konkretnych wniosków/naborów można posłużyć się filtrem zaawansowanym, który dostępny jest w widokach w zakładce "Wnioski". Filtrowanie spowoduje zawężenie ilości wniosków/naborów wyświetlanych w tabeli do takich, które spełniają warunki filtra. Możliwe jest również posortowanie informacji w tabeli dla każdej kolumny rosnąco lub malejąco (Rys. 23.). Należy w tym celu kliknąć na nazwę danej kolumny. System wówczas automatycznie posortuje dane według kolumny, która została wybrana.

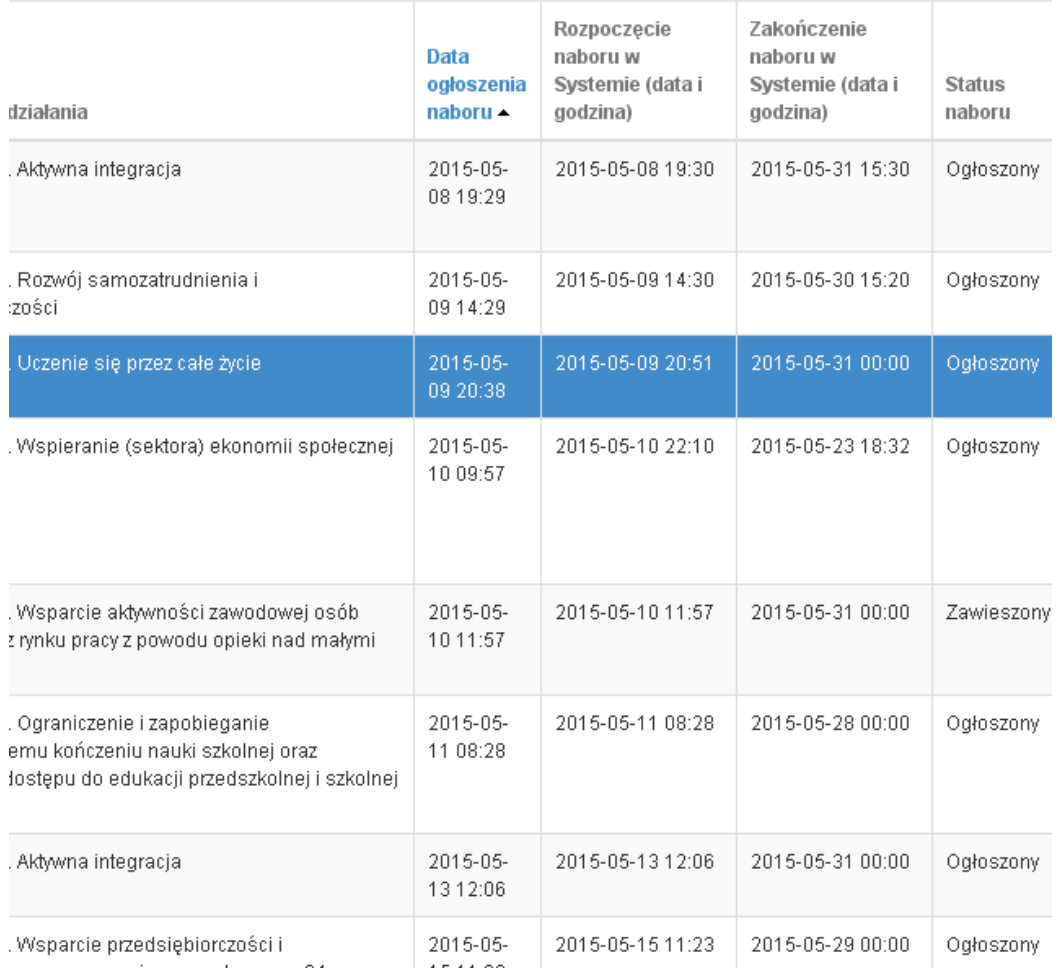

### Rys. 23. Sortowanie rosnące dla kolumny "Data ogłoszenia naboru" (od daty

najwcześniejszej).

Po wybraniu **D** Filtr zaawansowany pojawią się dodatkowe pola, gdzie należy zdefiniować kryteria wyszukiwania. Następnie po kliknięciu przycisku **"Filtruj"** w widoku pozostaną widoczne tylko te wnioski/nabory, których zakres spełnia kryteria filtrowania. Wszystkie pozostałe wiersze będą tymczasowo ukryte. Aby je ponownie wyświetlić należy użyć przycisku "Wyczyść".

**Lokalny System Informatyczny (LSI 2014+)** Wielkopolski Regionalny Program Operacyjny na lata 2014-2020

#### **Podręcznik Użytkownika**

W widoku **"Wysłane wnioski o dofinansowanie"** oraz **"Wnioski o dofinansowanie w wersji roboczej"** do wyboru jest 6 możliwych filtrów, które umożliwiają sortowanie wysłanych wniosków po określonych w nich wartościach tj. numer naboru, numer wniosku, numer wnioskodawcy, tytuł projektu, data utworzenia, data modyfikacji (Rys. 24.)

### Wysłane wnioski o dofinansowanie

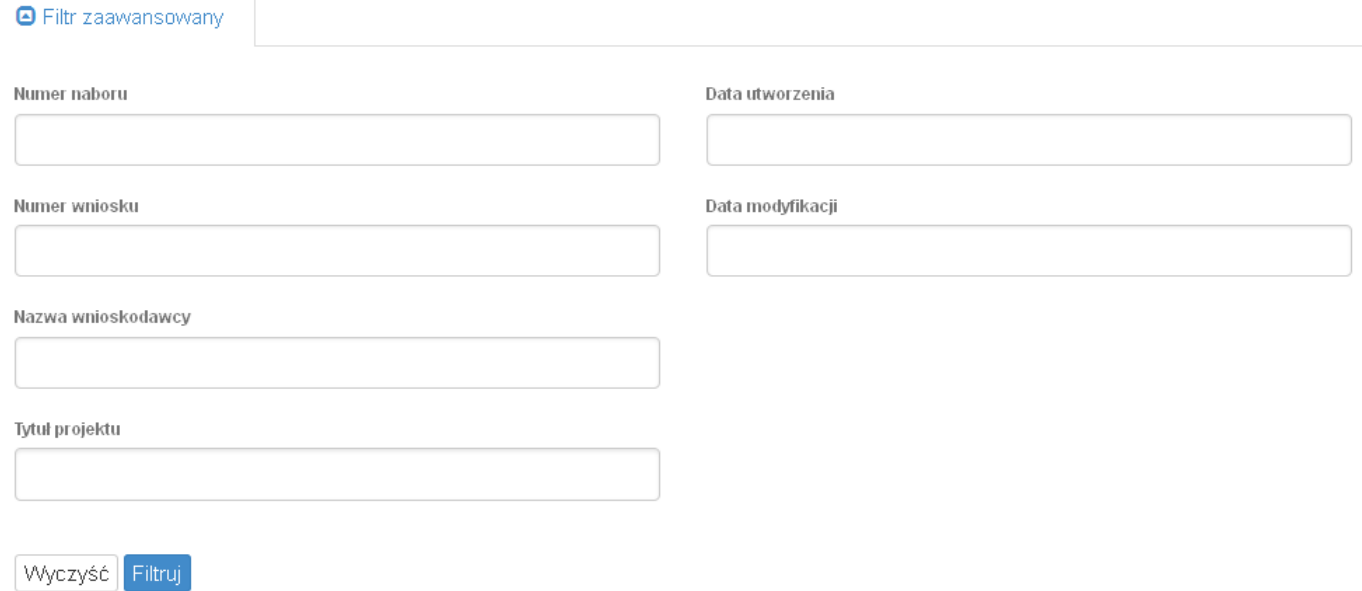

Rys. 24. Wyszukiwanie wysłanych wniosków o dofinansowanie za pomocą filtra zaawansowanego

W zakładce "Nowy wniosek – Tryb konkursowy" dostępne są filtry za pomocą których wyszukać można konkretny nabór po numerze naboru, kodzie i nazwie działania, bądź opcjonalnie po dacie rozpoczęcia lub zakończenia naboru w Systemie (Rys. 25.)

# Lista naborów. Tryb konkursowy

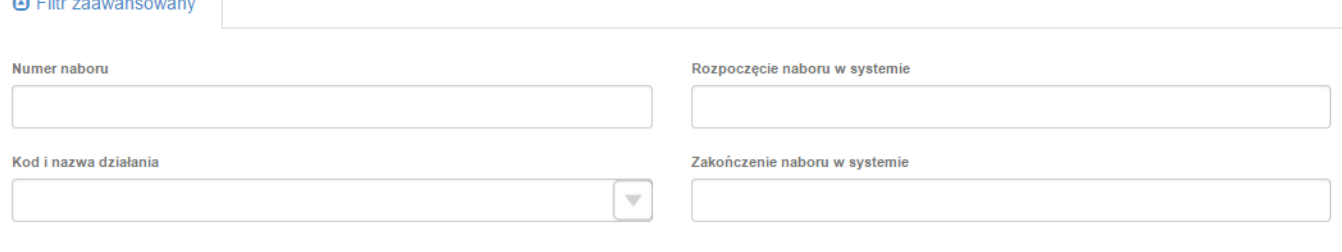

Wyczyść Filtruj

Rys. 25. Wyszukiwanie naborów za pomocą filtra zaawansowanego

**Lokalny System Informatyczny (LSI 2014+)** Wielkopolski Regionalny Program Operacyjny na lata 2014-2020

**Podręcznik Użytkownika**

W widoku "Lista usuniętych wniosków o dofinansowanie" dostępnymi filtrami wyszukiwania usuniętych wniosków są: numer kancelaryjny, numer naboru, tytuł projektu, data utworzenia, data modyfikacji (Rys. 26.)

# Lista usuniętych wniosków o dofinansowanie

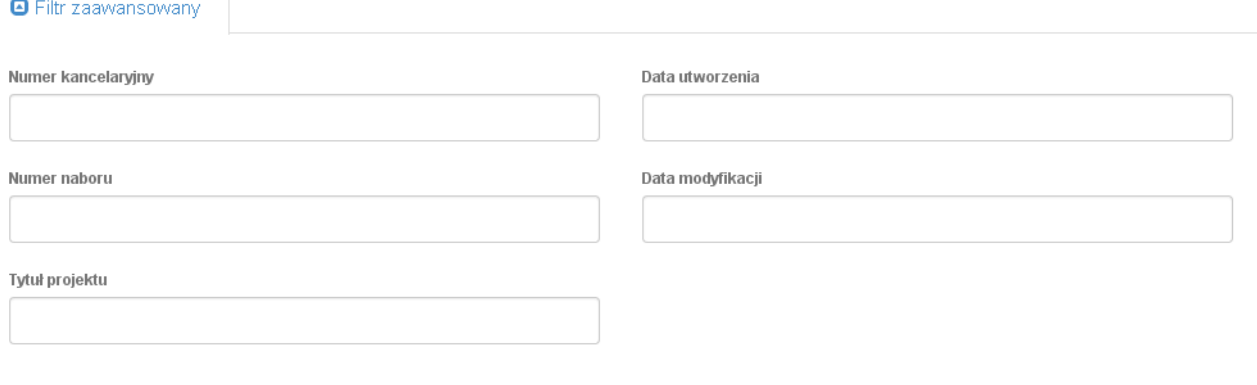

Wyczyść Filtruj

Rys. 26. Wyszukiwanie usuniętych wniosków o dofinansowanie za pomocą filtra zaawansowanego

# <span id="page-56-0"></span>**5. Załączniki**

Załącznik nr 1 - Wniosek o nadanie dostępu do naborów prowadzonych w trybie pozakonkursowym (dostępny na stronie [http://wrpo.wielkopolskie.pl/skorzystaj-z-programu/lokalny-system](http://wrpo.wielkopolskie.pl/skorzystaj-z-programu/lokalny-system-informatyczny-lsi2014)[informatyczny-lsi2014](http://wrpo.wielkopolskie.pl/skorzystaj-z-programu/lokalny-system-informatyczny-lsi2014) lub na stronie [https://lsi.wielkopolskie.pl/site/help\)](https://lsi.wielkopolskie.pl/site/help)